# **Dell E2722H/E2722HS Monitor**

# Felhasználói útmutató

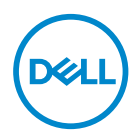

**Monitor típusszáma: E2722H/E2722HS Hatósági típus: E2722Hc/E2722HSc**

- **MEGJEGYZÉS: A MEGJEGYZÉS fontos információkra utal, amelyek segítenek a monitor jobb kihasználásában.**
- **VIGYÁZAT: A VIGYÁZAT jelzés a hardver meghibásodását vagy az adatvesztés lehetőségét jelzi, ha nem tartják be az utasításokat.**
- **FIGYELEM: A FIGYELEM anyagi kár, személyi sérülés vagy halál potenciális veszélyére hívja fel a figyelmet.**

**Szerzői jog © 2021 Dell Inc. vagy leányvállalatai. Minden jog fenntartva.** A Dell, az EMC és egyéb védjegyek a Dell Inc. vagy leányvállalatainak védjegyei. Az egyéb védjegyek tulajdonosaik védjegyei lehetnek.

2021 – 09

Rev. A01

# **Tartalom**

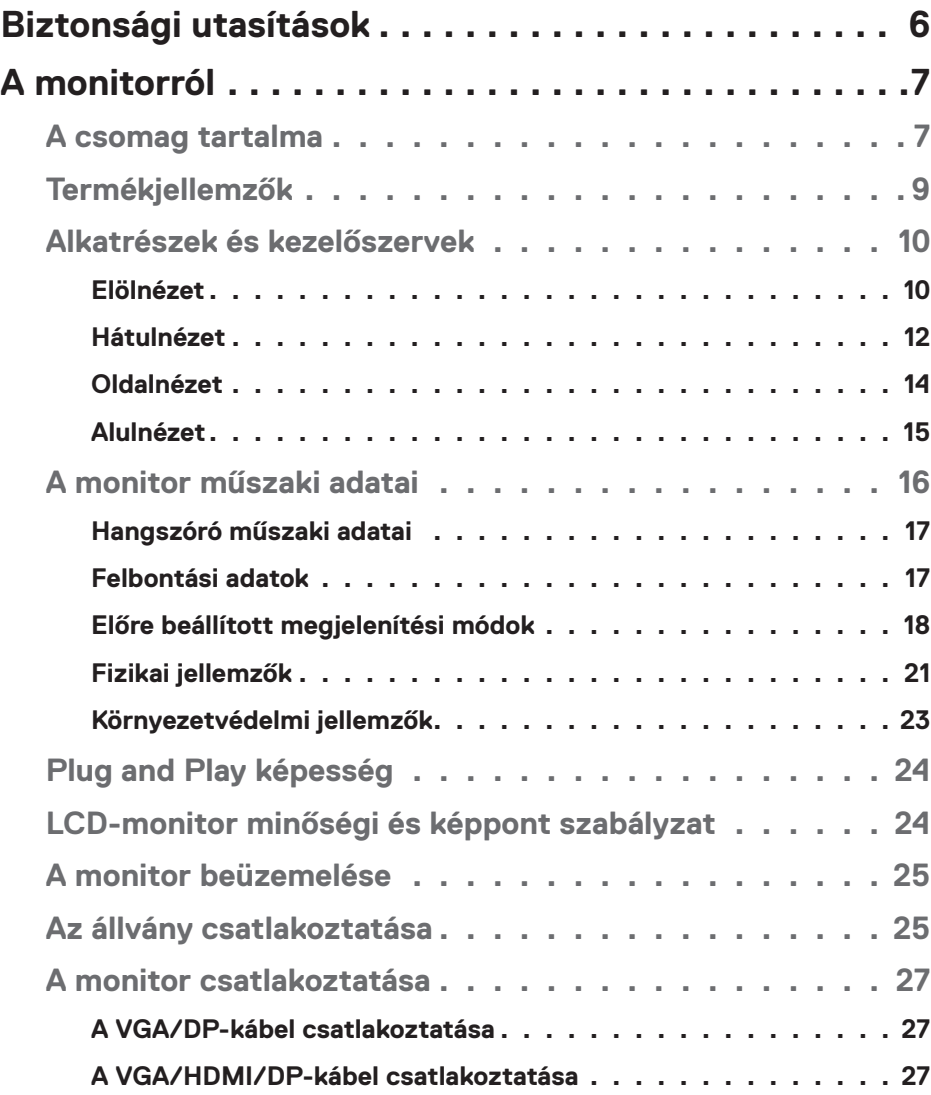

│ **3**

 $(PEL)$ 

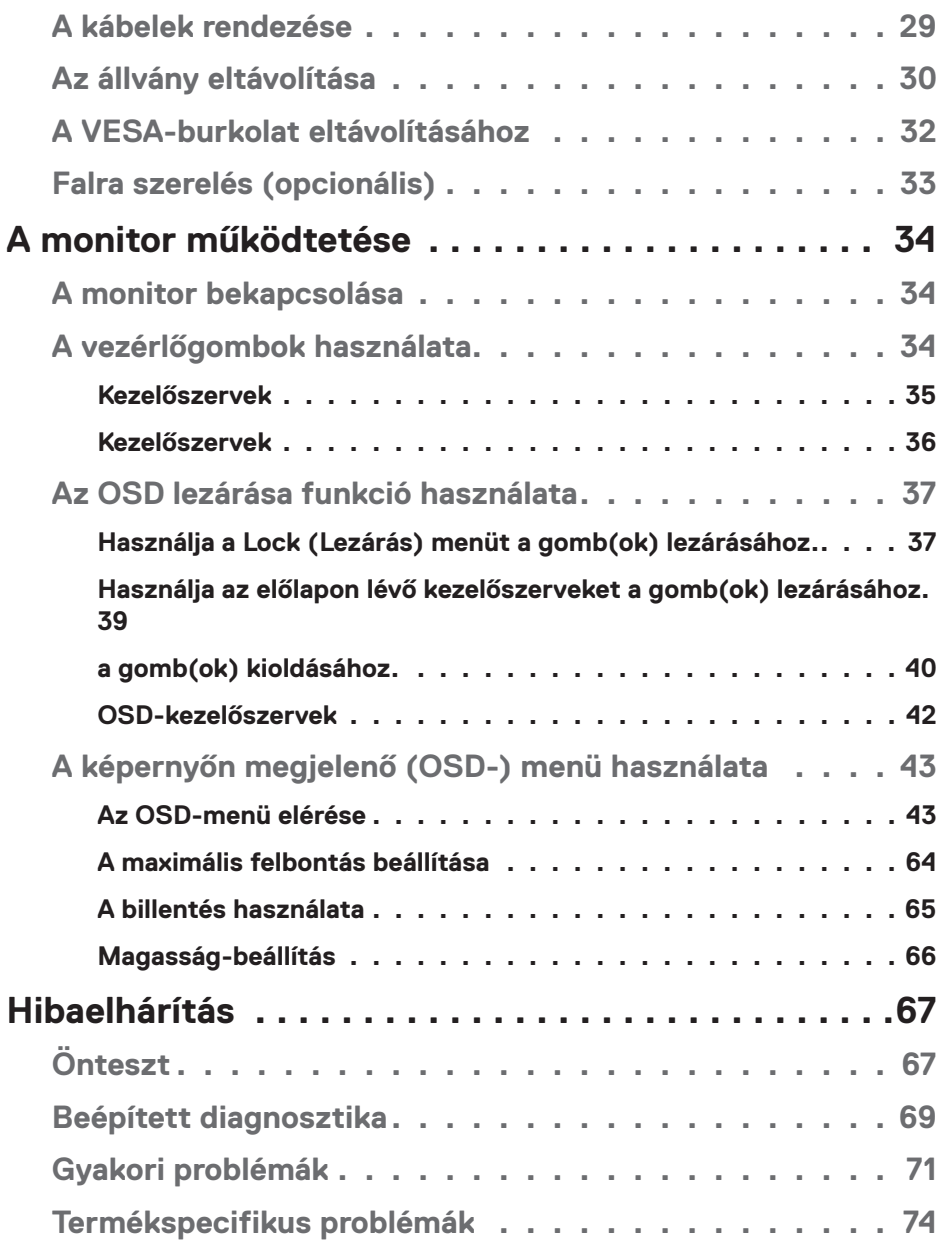

 $(1)$ 

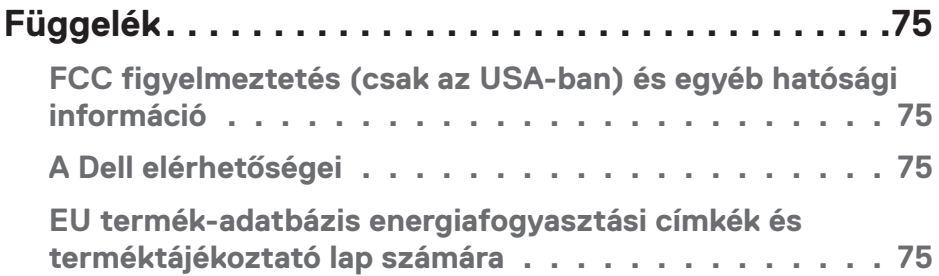

 $($ DELL

# <span id="page-5-1"></span><span id="page-5-0"></span>**Biztonsági utasítások**

Kövesse az alábbi biztonsági útmutatást a monitor sérüléstől való védelme és az Ön személyes biztonsága érdekében. Ellenkező rendelkezés hiányában, az ebben a dokumentumban szereplő eljárások azt feltételezik, hogy elolvasta a monitorhoz mellékelt biztonsági információkat.

- 
- **A monitor használata előtt olvassa el a monitorhoz mellékelt és a terméken szereplő biztonsági utasításokat. A jövőbeni felhasználáshoz biztonságos helyen tárolja a dokumentációt.**
- **VIGYÁZAT: Az ebben a használati útmutatóban leírt kezelőszervektől vagy beállításoktól, illetve eljárásoktól eltérő kezelőszervek és beállítások használata, illetve más eljárások végrehajtása áramütéssel, elektromos kockázattal és/vagy mechanikai veszélyekkel járhat.**
- A monitort stabil felületre helyezze és óvatosan kezelje. A képernyő törékeny, ezért megsérülhet, ha elejtik vagy erős ütés éri.
- Mindig győződjön meg arról, hogy az Ön monitorjának elektromos tápellátása megfelel az Ön tartózkodási helyén rendelkezésre álló tápfeszültségnek.
- A monitort szobahőmérsékleten tartsa. A szélsőségesen hideg vagy meleg körülmények károsan befolyásolhatják a kijelző folyadékkristályát.
- Csatlakoztassa a monitor hálózati tápkábelét egy közeli és könnyen elérhető fali konnektorhoz. Lásd: **[A monitor csatlakoztatása](#page-26-1)**.
- Ne helyezze el és ne használja a monitort nedves felületen vagy víz közelében.
- Ne tegye ki a monitort erős rezgésnek vagy ütődésnek. Például, ne helyezze a monitort gépkocsi csomagtartójába.
- Húzza ki a monitor tápkábelét, ha hosszabb ideig nem fogja használni.
- Az áramütés elkerülése érdekében soha ne távolítsa el a fedeleket vagy érintse meg a monitor belsejét.
- Figyelmesen olvassa el az utasításokat. Őrizze meg ezt a dokumentumot, később szüksége lehet rá. Tegyen eleget a terméken feltüntetett minden figyelmeztetésnek és utasításnak.
- A berendezést vízszintesen lehet falra vagy mennyezetre szerelni.

**D**<sup></sup>

# <span id="page-6-0"></span>**A monitorról**

# **A csomag tartalma**

A monitort az alábbi táblázatban bemutatott tartozékokkal együtt szállítjuk. Ha valamelyik részegység hiányzik, vegye fel a kapcsolatot a Dellel. További tudnivalókért lásd: **[A Dell elérhetőségei](#page-74-1)**.

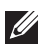

**MEGJEGYZÉS: Elképzelhető, hogy egyes elemek opcionálisak és az Ön által megvásárolt monitor nem tartalmazza azokat. Előfordulhat, hogy egyes jellemzők vagy médiák nem elérhetők egyes országokban.**

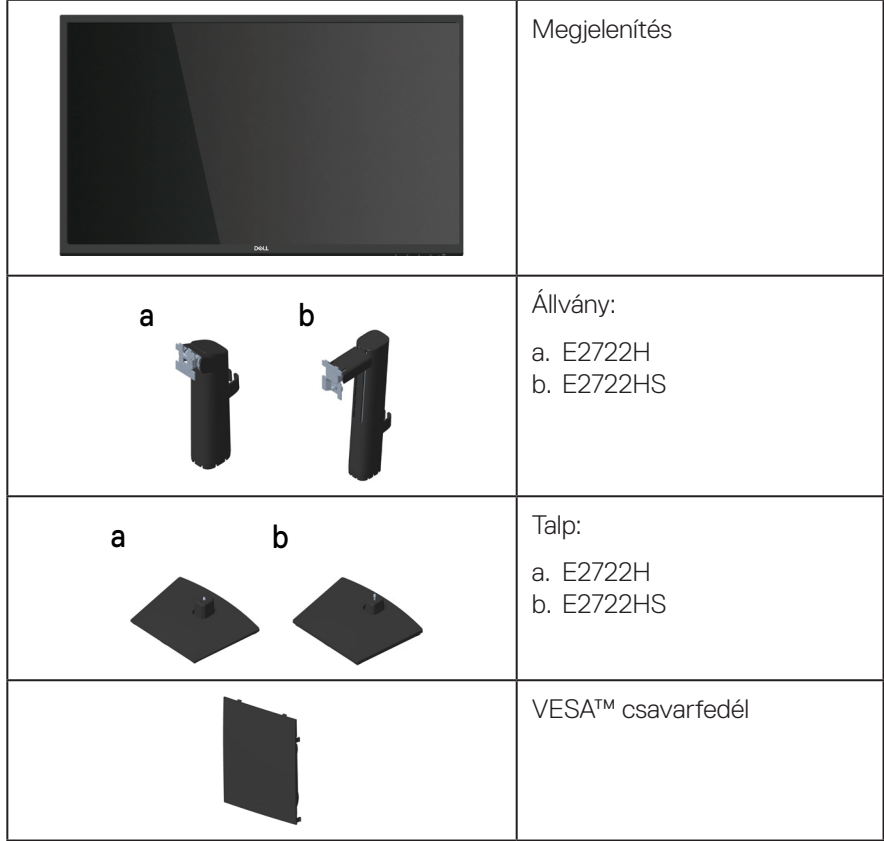

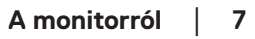

DELI

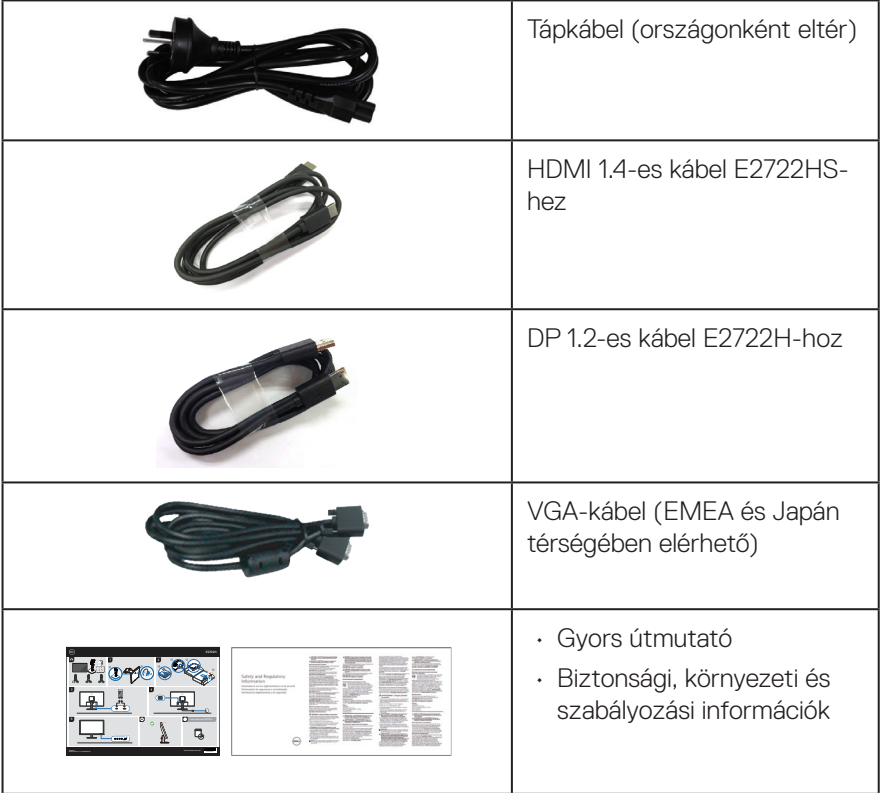

 $($ DELL

# <span id="page-8-0"></span>**Termékjellemzők**

A Dell E2722H/E2722HS monitor aktív mátrix, vékonyfilm-tranzisztoros (TFT), folyadékkristályos panellel (LCD) és LED-háttérvilágítással rendelkezik. A monitor jellemzői egyebek között a következők:

- 68,60 cm (27,0 in.) látható kijelzőfelület (átlóban mérve).
- Nagy megtekintési szög; 178 fok függőleges és vízszintes irányban egyaránt.
- Statikus kontrasztarány (1000:1).
- Magasság-beállítás lehetősége az E2722HS esetében.
- Kettős beépített hangszórók az E2722HS esetében.
- 1920 x 1080 képpontos felbontás valamint teljes képernyős támogatás kisebb felbontásokhoz.
- Könnyű és egyszerű csatlakozás a régebbi és új rendszerekkel HDMI- vagy DisplayPort-kábel segítségével.
- Plug and Play képesség amennyiben a számítógépe támogatja.
- Képernyőmenüs (OSD) beállítási lehetőségek az egyszerű beállításhoz és optimális képhez.
- Levehető állvány és Video Electronics Standards Association (VESA™) 100 mm-es szerelőnyílások a rugalmas felszerelési lehetőségekhez.
- Biztonsági zárat fogadó horony.
- ≤ 0,3 W készenléti üzemmódban.
- Dell Display Manager támogatása.
- Optimális szemkomfort TÜV-hitelesített, villódzásmentes képernyővel.
- A TÜV-hitelesített ComfortView funkciót a monitor kékfény-kibocsátásának csökkentésére tervezték az optimális szemkomfort érdekében.

 **FIGYELEM: A monitor kékfény-kibocsátásának esetleges hosszú távú hatásai károsak lehetnek a szemre, egyebek kközött pl. szemmegerőltetést és/vagy digitális szemirritációt okozva.**

**FIGYELEM: Ha az Ön tápkábelén egy három villás csatlakozódugasz található, akkor a kábelt egy megfelelően földelt, három villás tápfeszültség aljzatba csatlakoztassa. Ne iktassa ki a tápkábel földelő érintkezőjét, például egy kettő érintkezős adapter csatlakoztatásával.**

**FIGYELEM: Mielőtt a monitort a tápfeszültség aljzathoz csatlakoztatná, győződjön meg arról, hogy áramforrása 120/240 V, 20 A (maximum) névleges értékű kismegszakítóval rendelkezik.** 

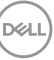

# <span id="page-9-0"></span>**Alkatrészek és kezelőszervek**

## **Elölnézet**

**E2722H**

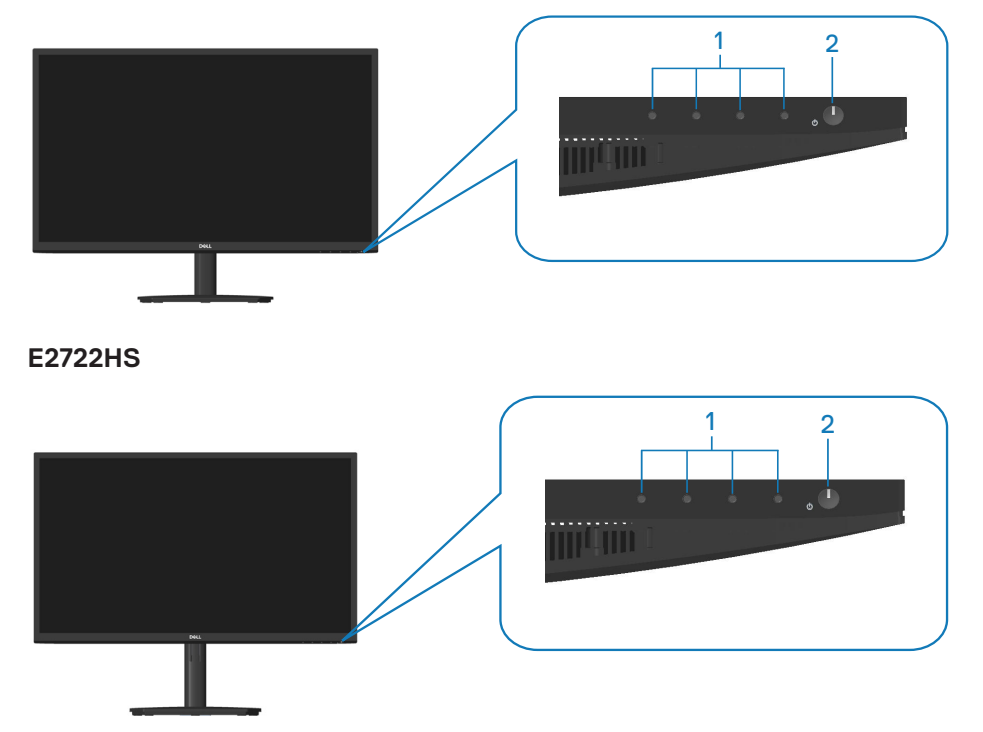

$$
\left(\widehat{\text{D}\text{SLL}}\right)
$$

## **Kezelőszervek**

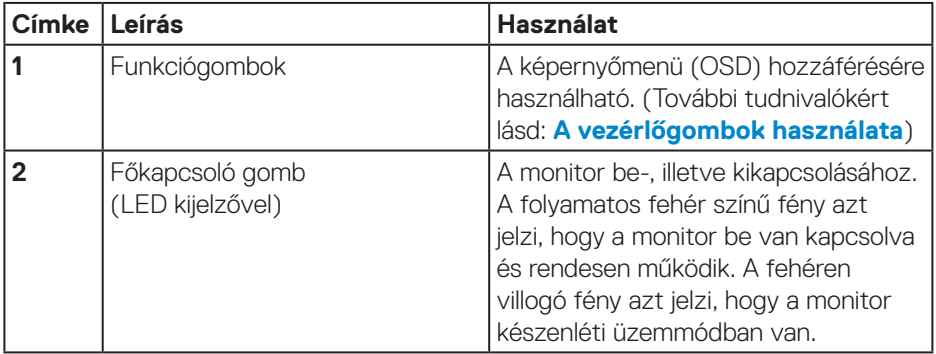

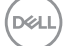

#### <span id="page-11-0"></span>**Hátulnézet**

## **E2722H**

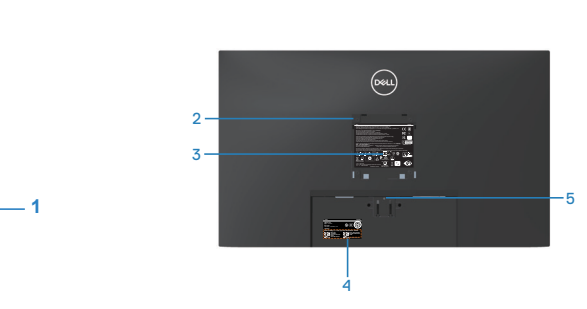

**Hátulnézet monitorállvánnyal**

## **E2722HS**

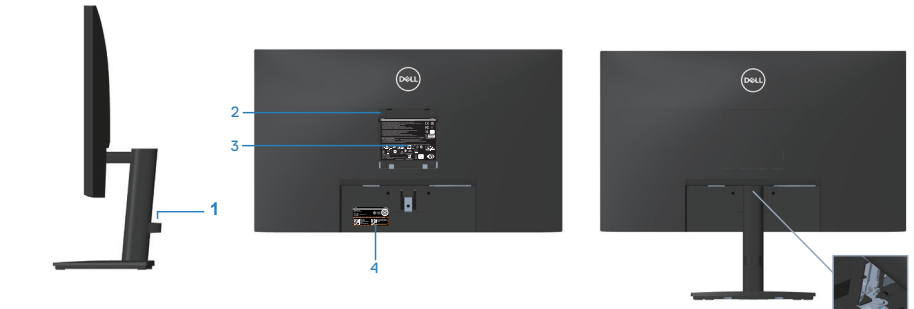

**monitorállvánnyal**

<sup>6</sup> **monitorállvány nélkül**

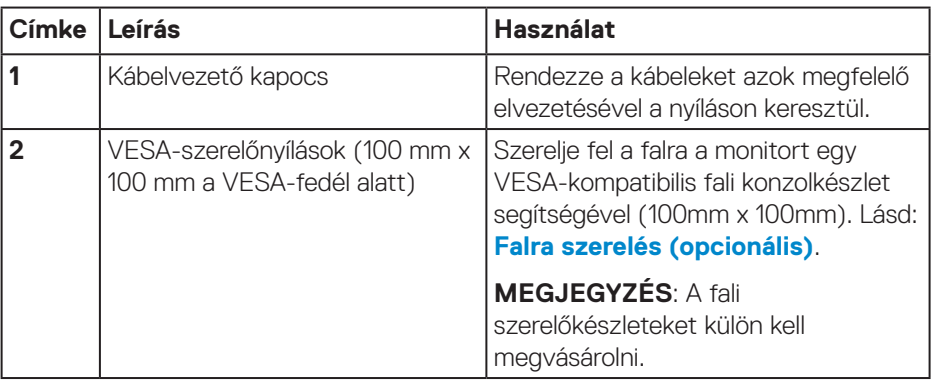

(dell

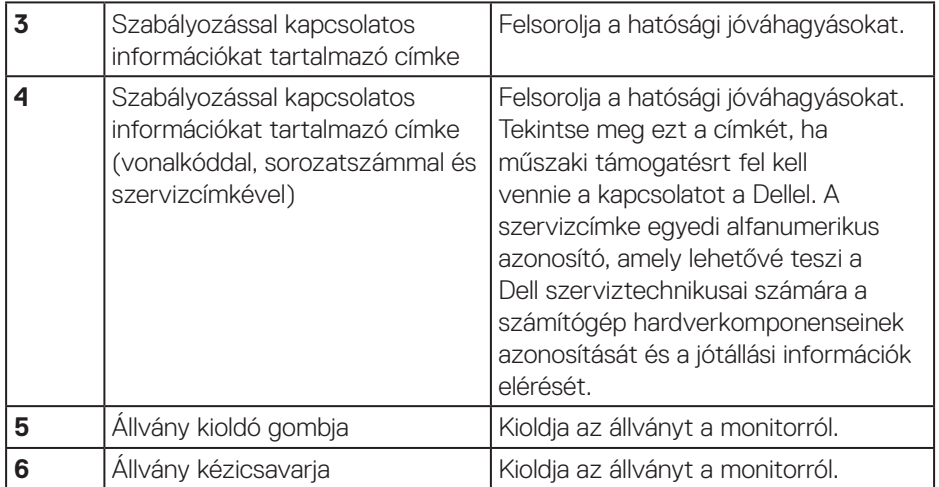

#### <span id="page-13-0"></span>**Oldalnézet**

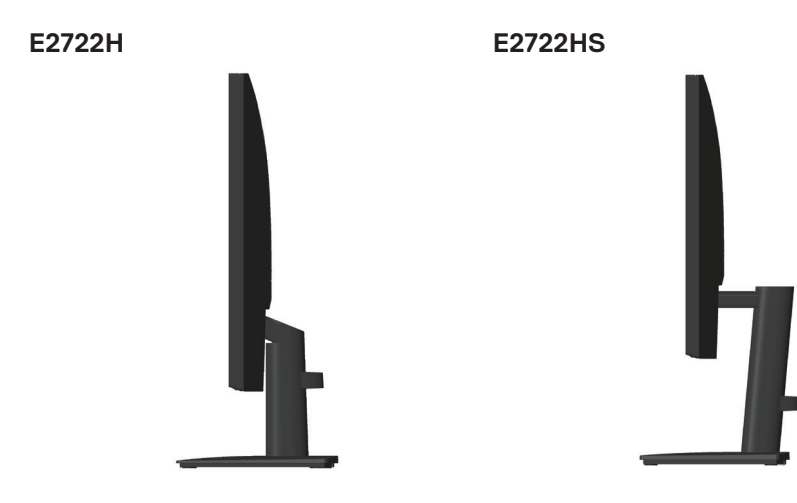

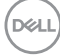

#### <span id="page-14-0"></span>**Alulnézet**

## **E2722H**

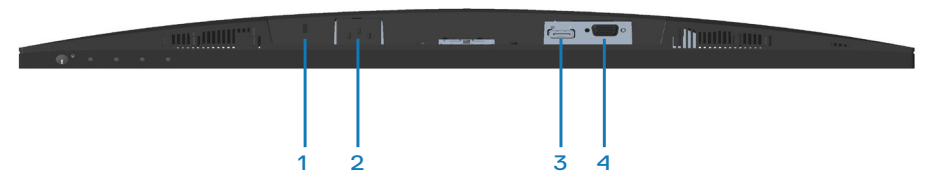

#### **E2722HS**

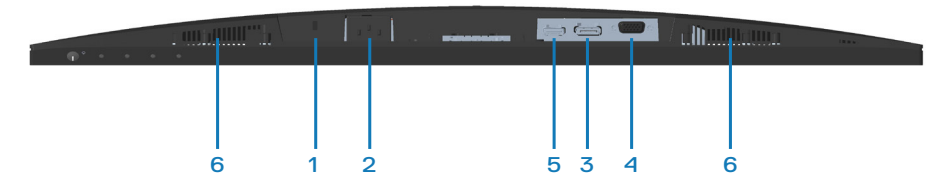

## **Alulnézet monitorállvány nélkül**

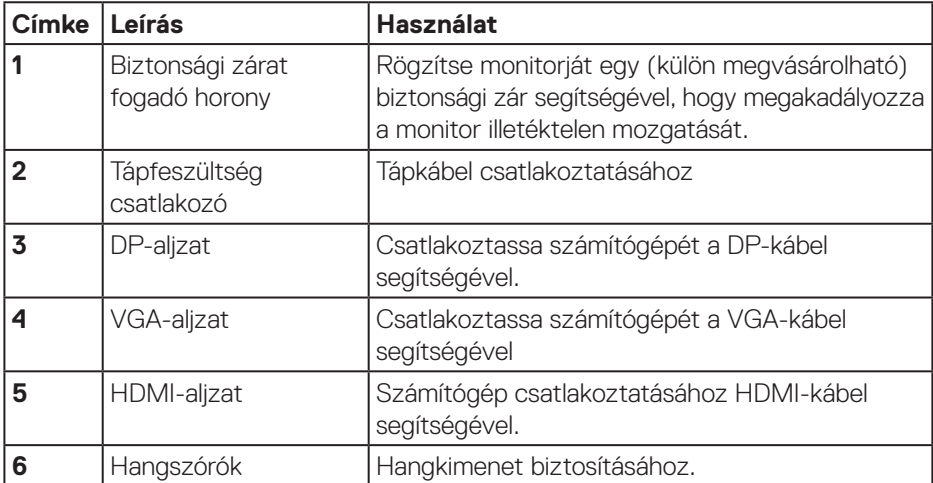

DELL

# <span id="page-15-0"></span>**A monitor műszaki adatai**

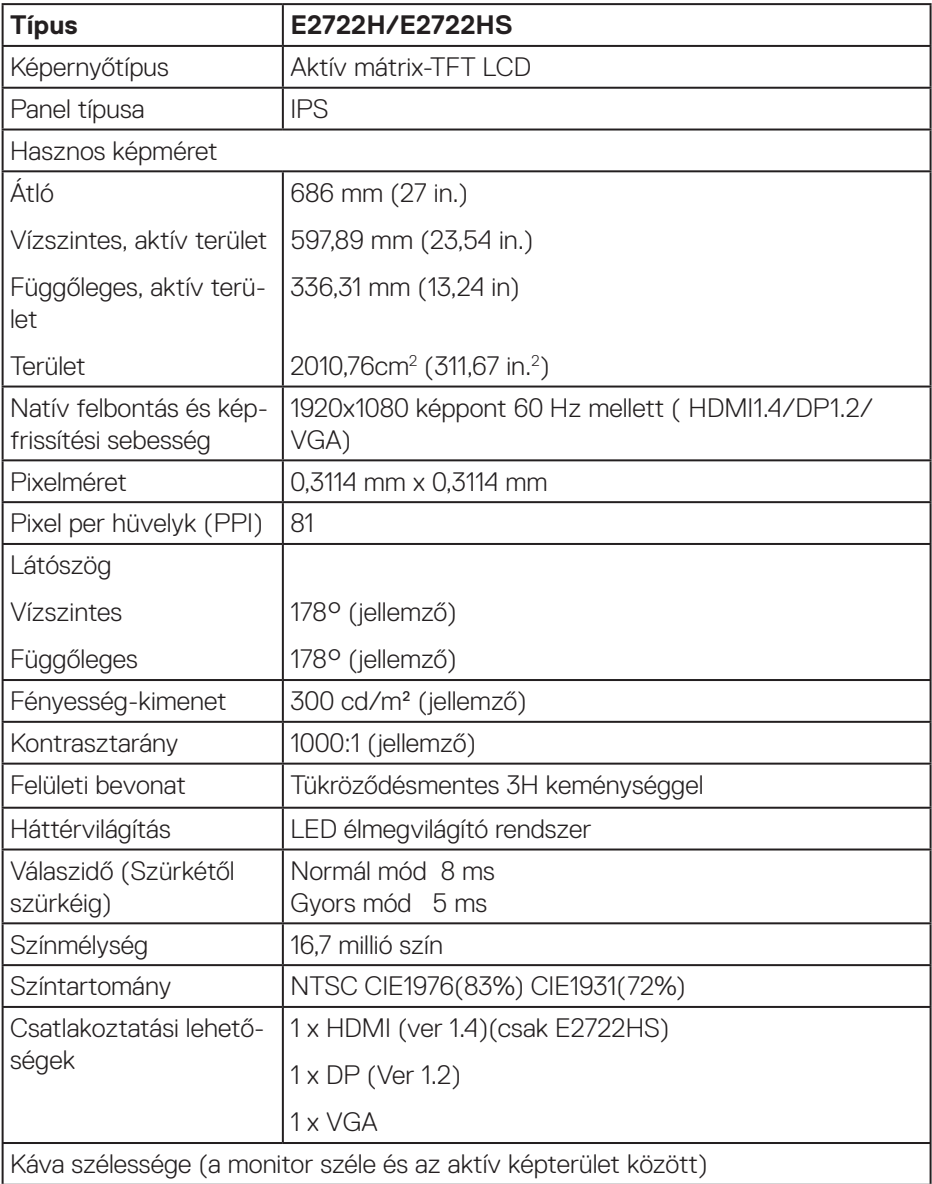

 $($ DELL $)$ 

<span id="page-16-0"></span>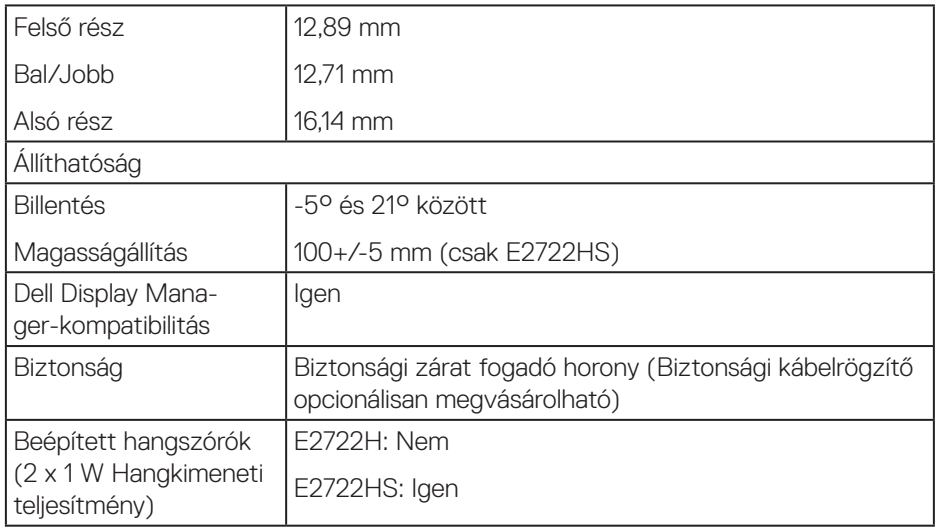

## **Hangszóró műszaki adatai**

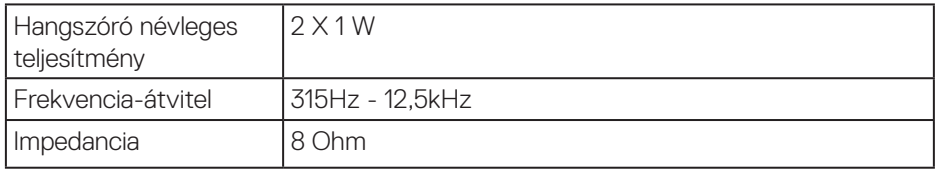

## **Felbontási adatok**

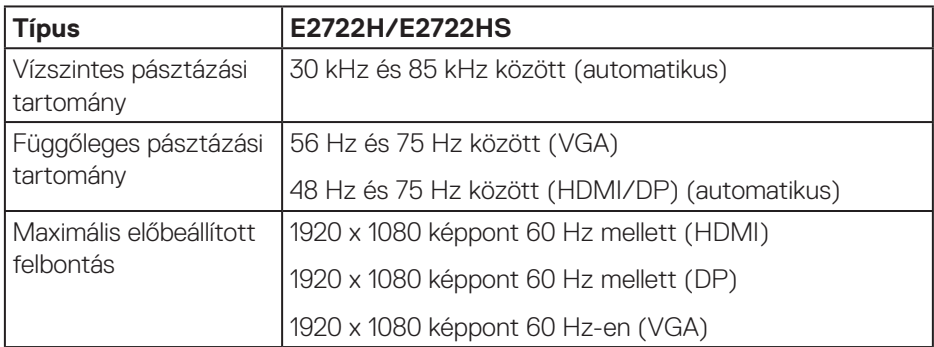

 $(1)$ 

#### <span id="page-17-0"></span>**Előre beállított megjelenítési módok**

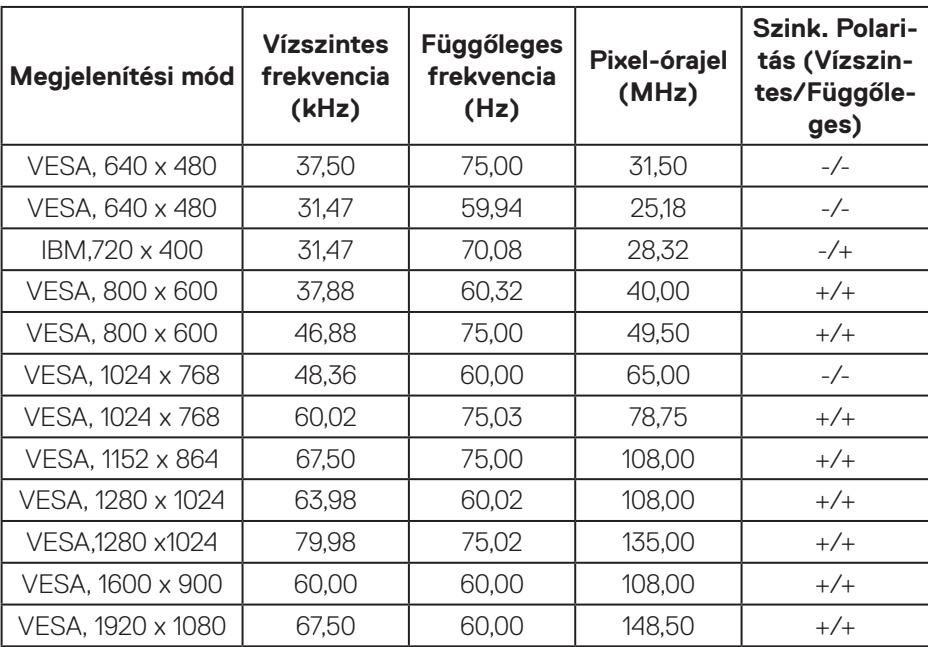

## **VGA / DP / HDMI előre beállított megjelenítési módok**

(dell

#### **Elektromos műszaki adatok**

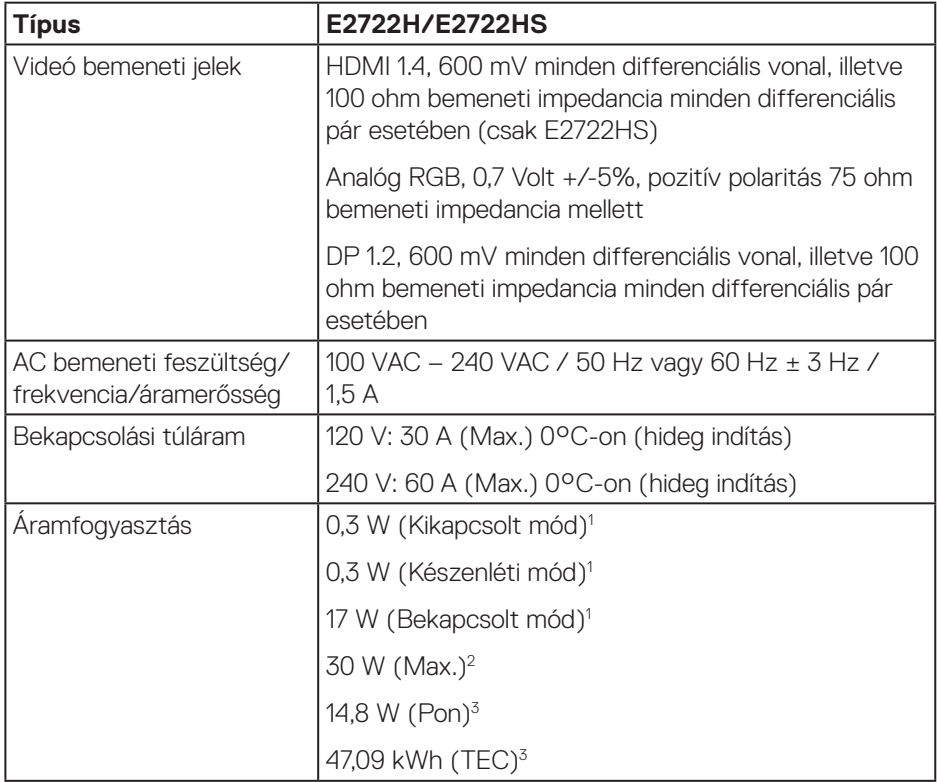

<sup>1</sup> Az EU 2019/2021 és EU 2019/2013 szerinti fogalom.

<sup>2</sup> Maximális fényerő- és kontrasztbeállítás.

<sup>3</sup> Pon: energiafogyasztás bekapcsolt módban, ahogyan az Energy Star 8.0-s verziója meghatározza.

TEC: Teljes energiafogyasztás kWh-ban, ahogyan az Energy star 8.0-s verziója meghatározza.

Ez a dokumentum kizárólag tájékoztató jellegű, és a laboratóriumi körülmények között mért teljesítményt tükrözi. A megrendelt szoftverektől, komponensektől és perifériás eszközöktől függően elképzelhető, hogy az Ön által megvásárolt termék másképp működik, és az ilyen jellegű információk frissítését illetően nem áll fenn semmiféle kötelezettség.

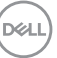

Ennek megfelelően azt javasoljuk, hogy a vásárló ne hagyatkozzon ezekre az információkra, amikor elektromos tűréshatárokkal és egyéb körülményekkel kapcsolatban hoz döntéseket. Az útmutató pontosságát és hiánytalanságát illetően nem vállalunk sem kifejezett, sem hallgatólagos garanciát.

## **MEGJEGYZÉS: Ez a monitor ENERGY STAR minősítéssel rendelkezik.**

Ez a termék a gyári beállításokkal megfelel az ENERGY STAR besorolásnak. A gyári alapbeállítások az OSD menü "Gyári alaphelyzet" funkciójával állíthatóak vissza. A gyári alapbeállítások módosítása, illetve egyéb funkciók bekapcsolása növelheti az áramfogyasztást, ami így túllépheti az ENERGY STAR által meghatározott korlátot.

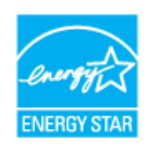

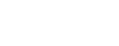

**D**<sup></sup>

## <span id="page-20-0"></span>**Fizikai jellemzők**

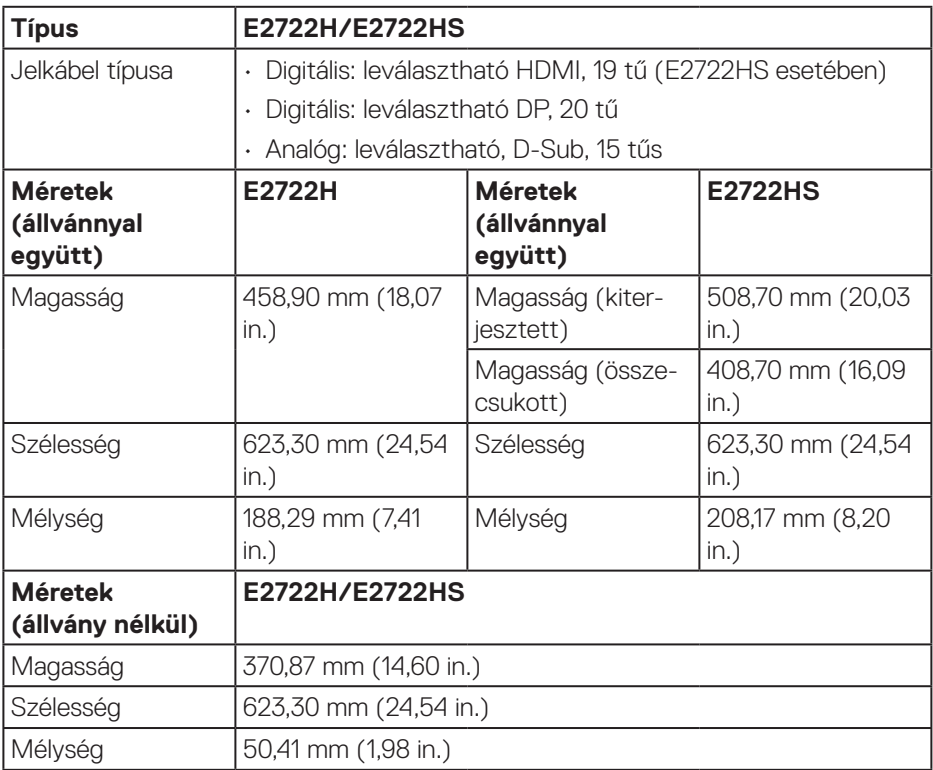

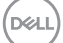

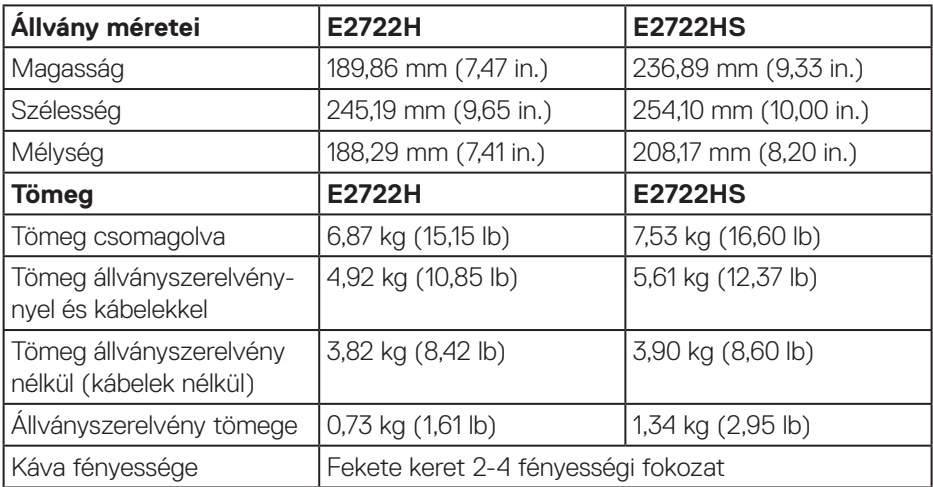

 $($ DØLL $)$ 

## <span id="page-22-0"></span>**Környezetvédelmi jellemzők**

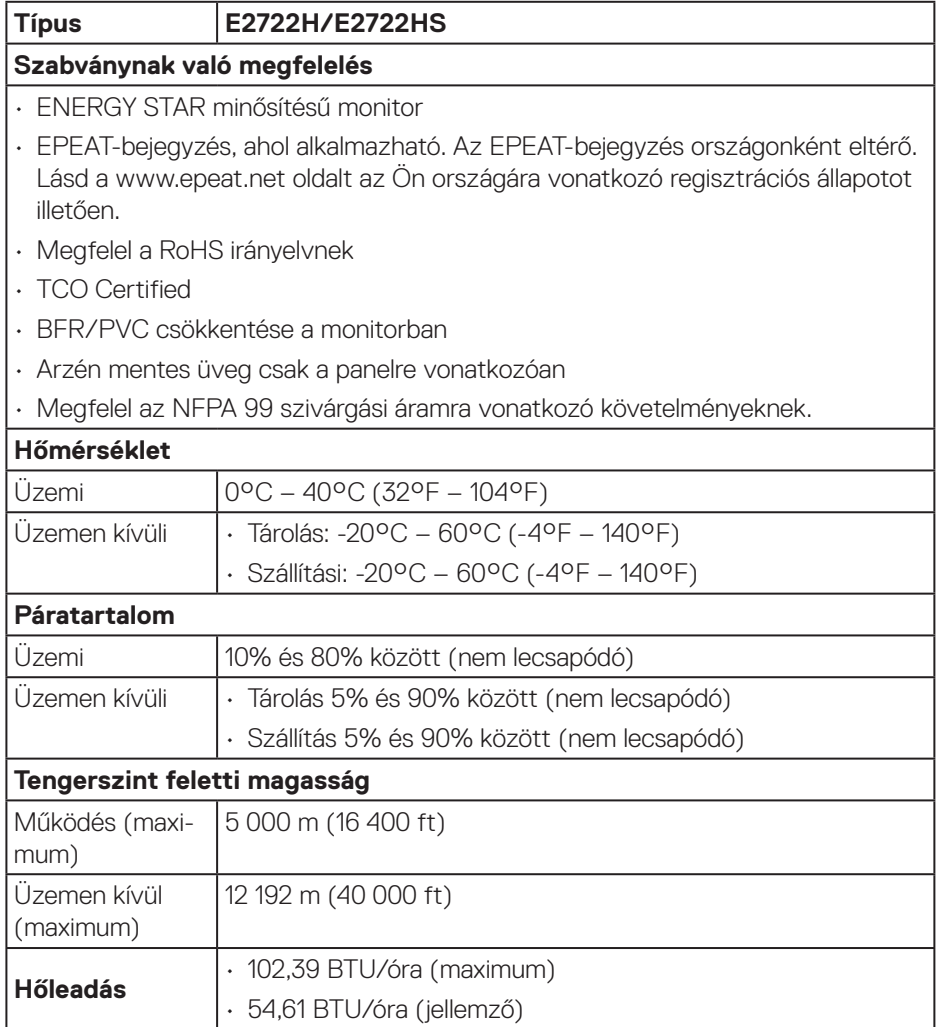

 $($ DELL

# <span id="page-23-0"></span>**Plug and Play képesség**

A monitort bármilyen Plug and Play-kompatibilis rendszerben telepítheti. A monitor automatikusan Extended Display Identification Data (EDID) adatokkal látja el a számítógépes rendszert Display Data Channel (DDC) protokollok segítségével, így a rendszer képes lesz saját magát konfigurálni és optimális monitorbeállításokat alkalmazni. A legtöbb monitor telepítés automatikus, de kívánságra választhat eltérő beállításokat is. A monitorbeállítások módosítására vonatkozó további információkért lásd: **[A monitor működtetése](#page-33-2)**.

## **LCD-monitor minőségi és képpont szabályzat**

Az LCD-monitor gyártási folyamat során előfordulhat, hogy egy vagy több képpont változatlan állapotban rögzül, ami nehezen látható és nem befolyásolja a megjelenítés minőségét vagy használhatóságát. A Dell monitor minőségi és képpont szabályzatáról a Dell támogatási webhelyen találhat részletesebb információt: **www.dell.com/pixelguidelines**.

**D**<sup></sup>

# <span id="page-24-0"></span>**A monitor beüzemelése**

## **Az állvány csatlakoztatása**

- 
- **MEGJEGYZÉS: Az állvány leválasztott állapotban van, amikor a monitor elhagyja a gyárat.**
- **MEGJEGYZÉS: Az alábbi eljárás a monitorhoz mellékelt állványra**   $\mathscr{M}$ **vonatkozik. Amennyiben harmadik fél által gyártott állvány felszerelésére készül, tekintse meg az állványhoz mellékelt dokumentációt.**
- A monitorállvány rögzítéséhez:

#### **E2722H**

- **1.** Csatlakoztassa az állványt a monitortalphoz.
	- a. A monitortalpat stabil asztalfelületre állítsa.
	- b. Csúsztassa a monitorállványt helyes irányban a talpba, amíg a helyére nem kattan.
	- c. Szorítsa meg a kézicsavart az óramutató járásával megegyező irányban a szoros rögzítéséhez.

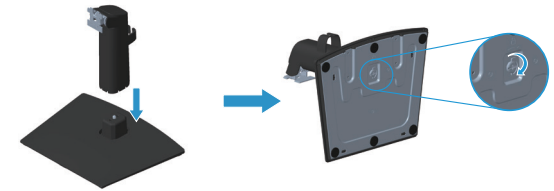

- **2.** Rögzítse az állványszerelvényt a monitorhoz.
	- a. Helyezze a monitort egy puha kendőre vagy párnára az asztal szélén.
	- b. Illessze az állvány szerelőkonzolját a monitoron lévő rovátkához.
	- c. Tolja a keretet a monitor felé, amíg az a helyére nem kattan.
	- d. Szerelje fel a VESA-fedelet.

**NO** 

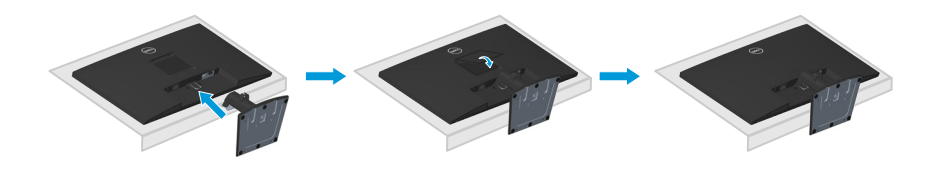

#### **E2722HS**

- **1.** Csatlakoztassa az állványt a monitortalphoz.
	- a. A monitortalpat stabil asztalfelületre állítsa.
	- b. Csúsztassa a monitorállványt helyes irányban a talpba, amíg a helyére nem kattan.
	- c. Szorítsa meg a kézicsavart az óramutató járásával megegyező irányban a szoros rögzítéséhez.

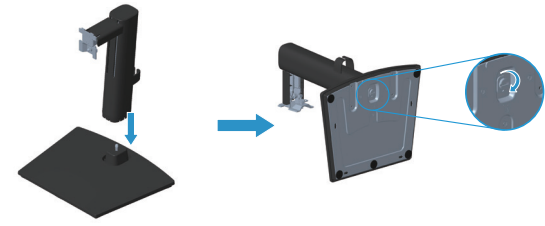

- **2.** Rögzítse az állványszerelvényt a monitorhoz.
	- a. Helyezze a monitort egy puha kendőre vagy párnára az asztal szélén.
	- b. Illessze az állvány szerelőkonzolját a monitoron lévő rovátkához.
	- c. Tolja a konzolt a monitor felé.
	- d. Szorítsa meg a kézicsavart az óramutató járásával megegyező irányban a szoros rögzítéséhez.
	- e. Szerelje fel a VESA-fedelet.

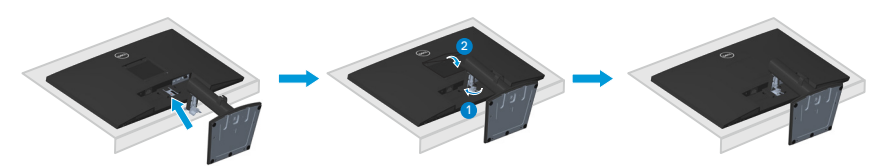

DEL

## <span id="page-26-1"></span><span id="page-26-0"></span>**A monitor csatlakoztatása**

- **FIGYELEM: Mielőtt bármilyen eljáráshoz hozzákezdene ebben a szakaszban, olvassa el a [Biztonsági utasítások](#page-5-1) tartalmát.**
- **MEGJEGYZÉS: Ne csatlakoztassa egyszerre az összes kábelt a monitorhoz. Csatlakoztatás előtt ajánlott átvezetni a kábeleket a kábelrendező kapcson, mielőtt azokat a monitorhoz csatlakoztatná.**

A monitor csatlakoztatása a számítógéphez:

- **1.** Kapcsolja ki a számítógépet és húzza ki a tápkábelt az áramforrásból.
- **2.** Csatlakoztassa a VGA-, DP- vagy HDMI-kábelt a monitor és a számítógép közé.

#### **A VGA/DP-kábel csatlakoztatása**

#### **E2722H**

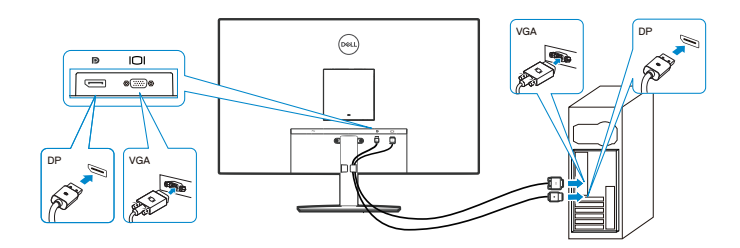

#### **A VGA/HDMI/DP-kábel csatlakoztatása**

#### **E2722HS**

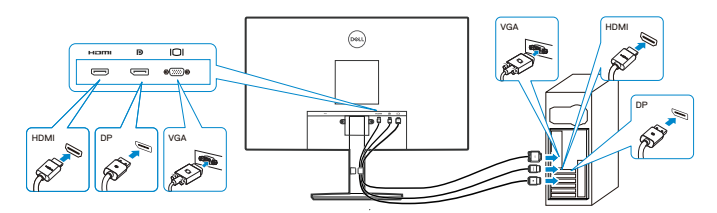

**3.** Csatlakoztassa a számítógép és a monitor hálózati tápkábeleit egy fali konnektorhoz.

**E2722H**

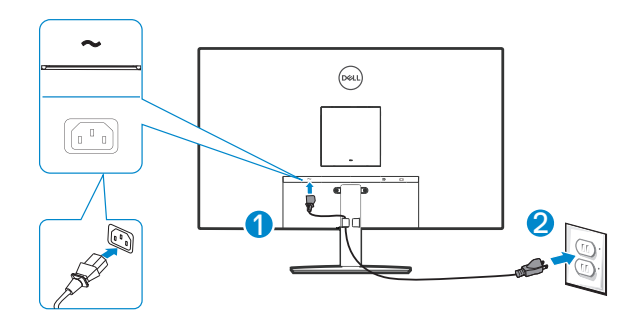

**E2722HS**

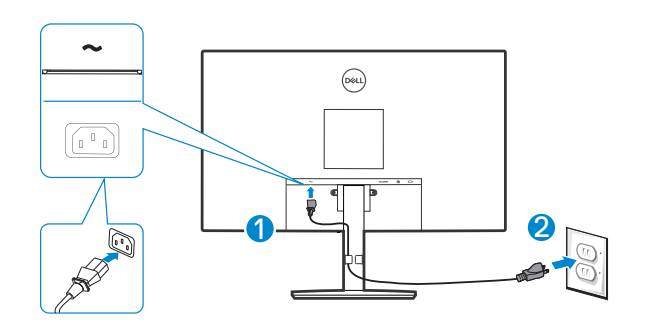

(dell

# <span id="page-28-0"></span>**A kábelek rendezése**

Használja a kábelrendező kapcsot az állványszerelvényen a monitorhoz csatlakoztatott kábelek elvezetéséhez.

## **E2722H**

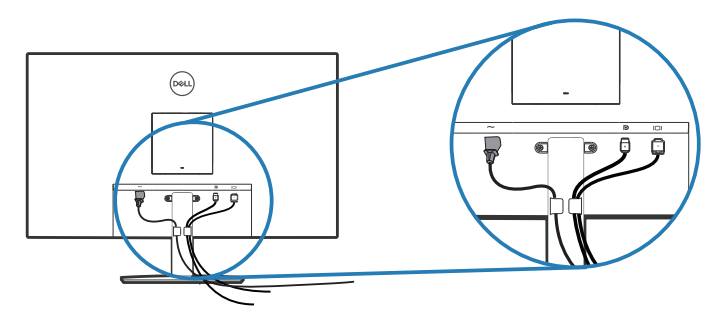

#### **E2722HS**

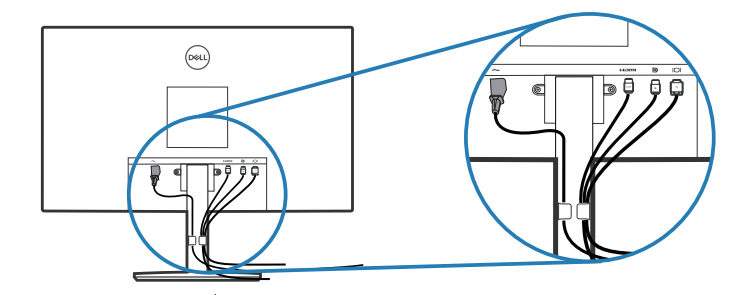

**4.** Kapcsolja be a monitort.

DELL

## <span id="page-29-1"></span><span id="page-29-0"></span>**Az állvány eltávolítása**

- **MEGJEGYZÉS: Ahhoz, hogy megelőzze a kijelző karcolódását az állvány eltávolítása során, győződjön meg arról, hogy a monitort puha, tiszta felületre helyezte.**
- **MEGJEGYZÉS: Az alábbi eljárás kizárólag a monitorhoz mellékelt állványra vonatkozik. Amennyiben harmadik fél által gyártott állvány felszerelésére készül, tekintse meg az állványhoz mellékelt dokumentációt.**

Az állvány eltávolításához:

### E2722H

**1.** Helyezze a monitort egy puha kendőre vagy párnára az asztal szélén.

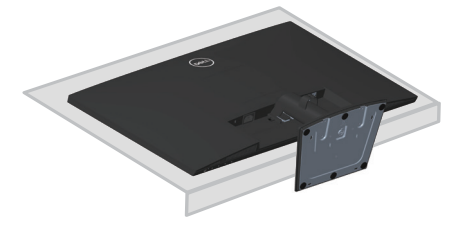

**2.** Egy hosszú csavarhúzó segítségével nyomja meg a kioldógombot.

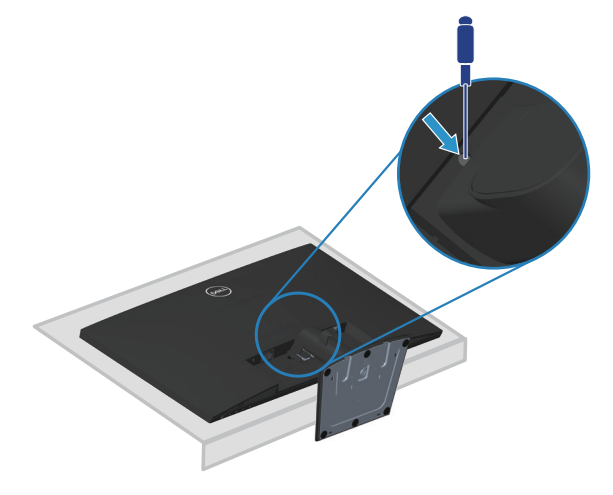

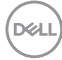

**3.** A kioldógomb lenyomva tartása mellett húzza ki a talpazatot.

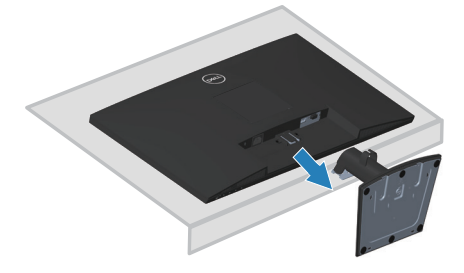

### E2722HS

**1.** Helyezze a monitort egy puha kendőre vagy párnára az asztal szélén.

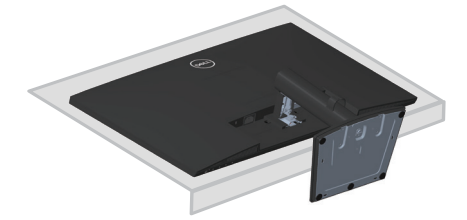

**2.** Csavarja ki a dönthető konzol kézicsavarját.

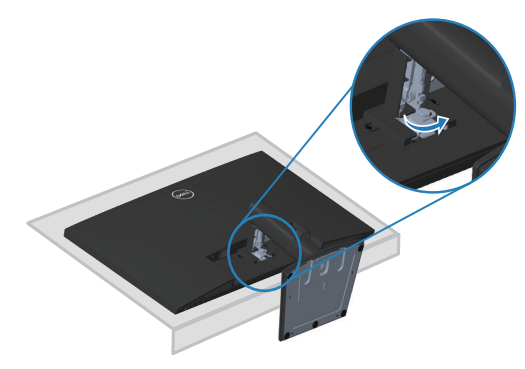

**3.** Teljesen csúsztassa ki az állványt a monitorból.

<span id="page-31-0"></span>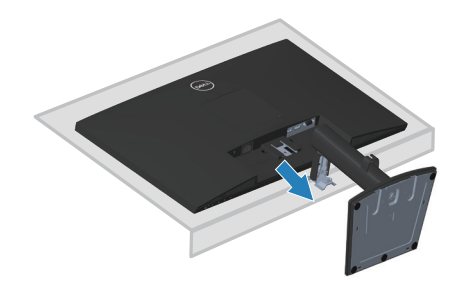

# **A VESA-burkolat eltávolításához**

## E2722H

Nyomja le a VESA-burkolat hátulján lévő kiemelkedést, hogy szabaddá tegye a megjelenítő hátulján.

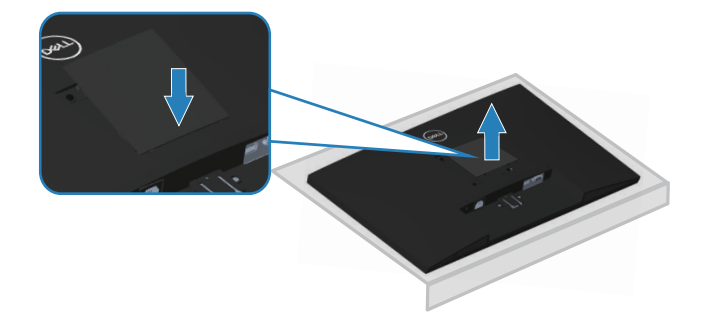

#### E2722HS

Nyomja le a VESA-burkolat hátulján lévő kiemelkedést, hogy szabaddá tegye a megjelenítő hátulján.

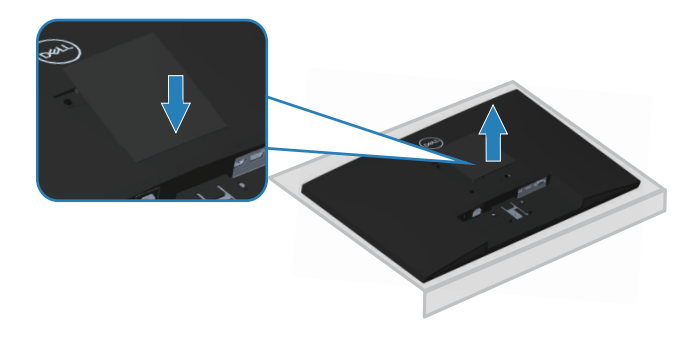

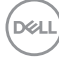

## <span id="page-32-1"></span><span id="page-32-0"></span>**Falra szerelés (opcionális)**

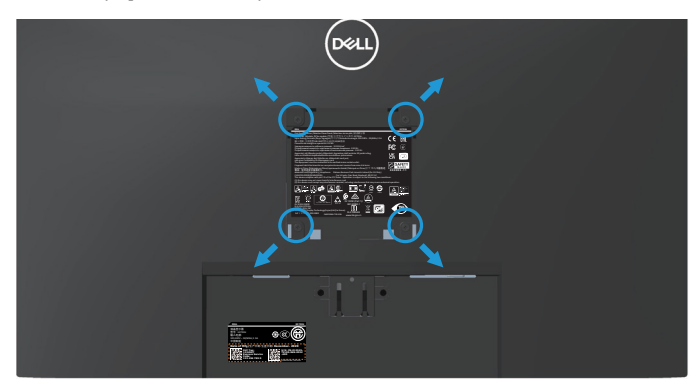

(Csavarméret: M4 x 10 mm).

Olvassa el a VESA-kompatibilis fali szerelőkészlet dokumentációját.

- **1.** Helyezze a monitort egy puha kendőre vagy párnára az asztal szélén.
- **2.** Távolítsa el a talpat. Lásd: **[Az állvány eltávolítása](#page-29-1)**.
- **3.** Távolítsa el VESA-fedelet.
- **4.** Távolítsa el a négy csavart, amelyek a monitor hátsó fedelét rögzítik.
- **5.** Szerelje fel a szerelőkonzolt a konzolkészletből a kijelzőre.
- **6.** A monitor falra szerelését illetően olvassa el a fali szerelőkészlet dokumentációját.
- **MEGJEGYZÉS: Kizárólag UL- vagy CSA GS-minősítéssel rendelkező fali konzollal használható, amelynek minimális teherbíró kapacitása 15,6 kg.**
- **MEGJEGYZÉS: A megjelenítő használata során rögzítse az LCD-t a falhoz egy zsinór vagy lánc segítségével, amely elbírja a monitor súlyát, hogy megelőzhesse a monitor leesését. A telepítést szakembernek tanácsos végezni, ezért kérjük, lépjen kapcsolatba a forgalmazóval bővebb tájékoztatásért.**

DØL

# <span id="page-33-2"></span><span id="page-33-0"></span>**A monitor működtetése**

## **A monitor bekapcsolása**

Nyomja meg a  $\bigcirc$  gombot a monitor bekapcsolásához.

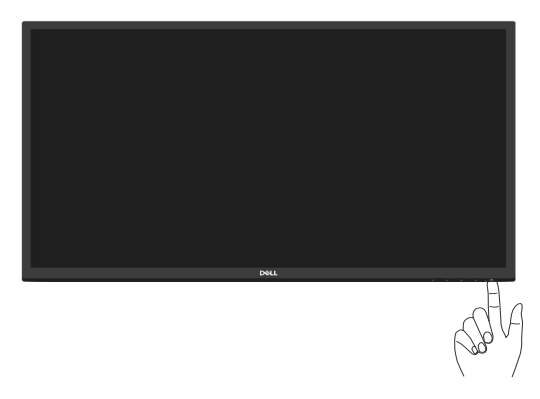

# <span id="page-33-1"></span>**A vezérlőgombok használata**

Használja a monitor alsó peremén lévő vezérlőgombot a képbeállítások elvégzéséhez.

#### **E2722H**

DELL

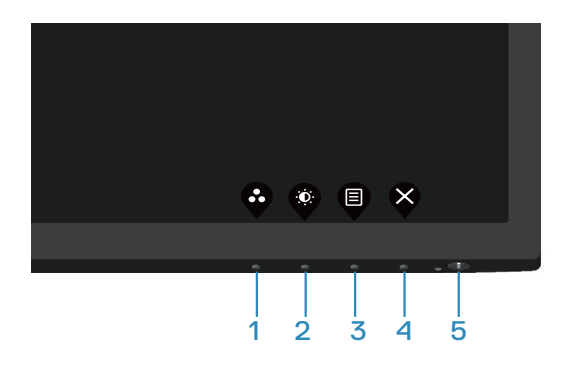

## <span id="page-34-0"></span>**Kezelőszervek**

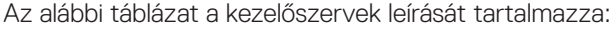

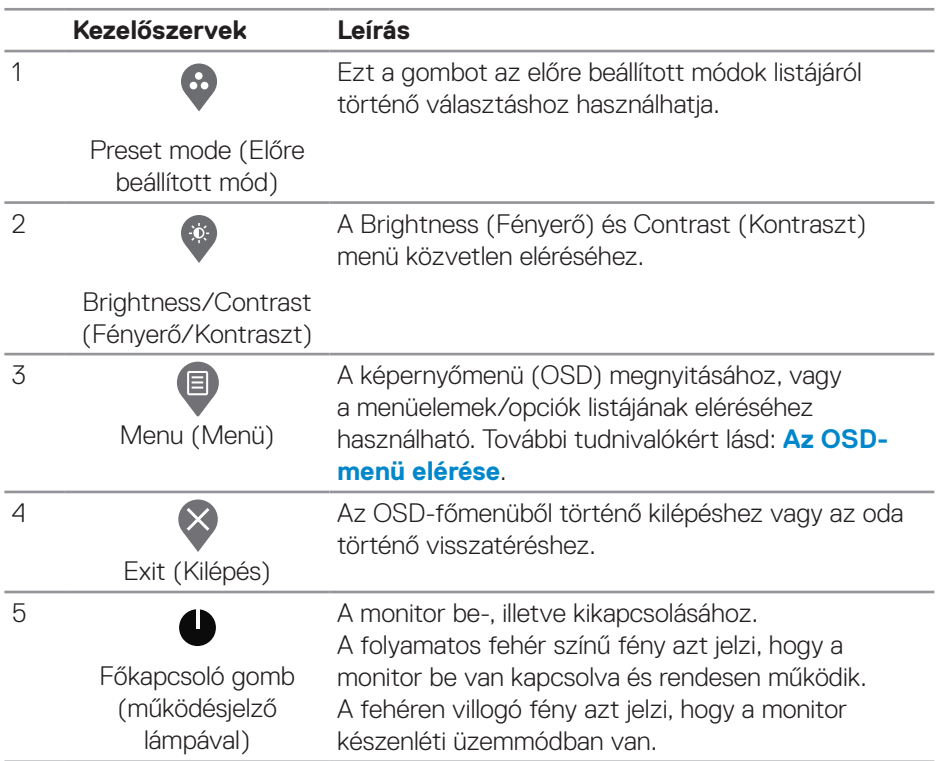

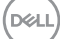

#### <span id="page-35-0"></span>**E2722HS**

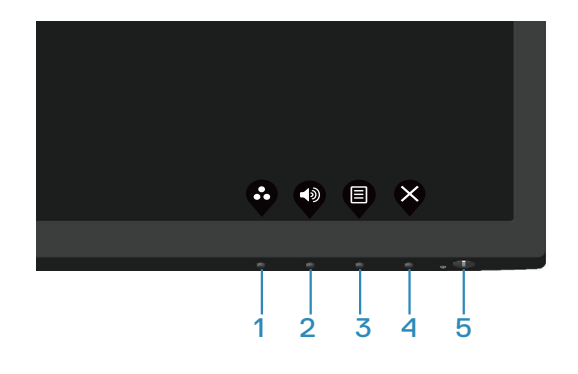

#### **Kezelőszervek**

Az alábbi táblázat a kezelőszervek leírását tartalmazza:

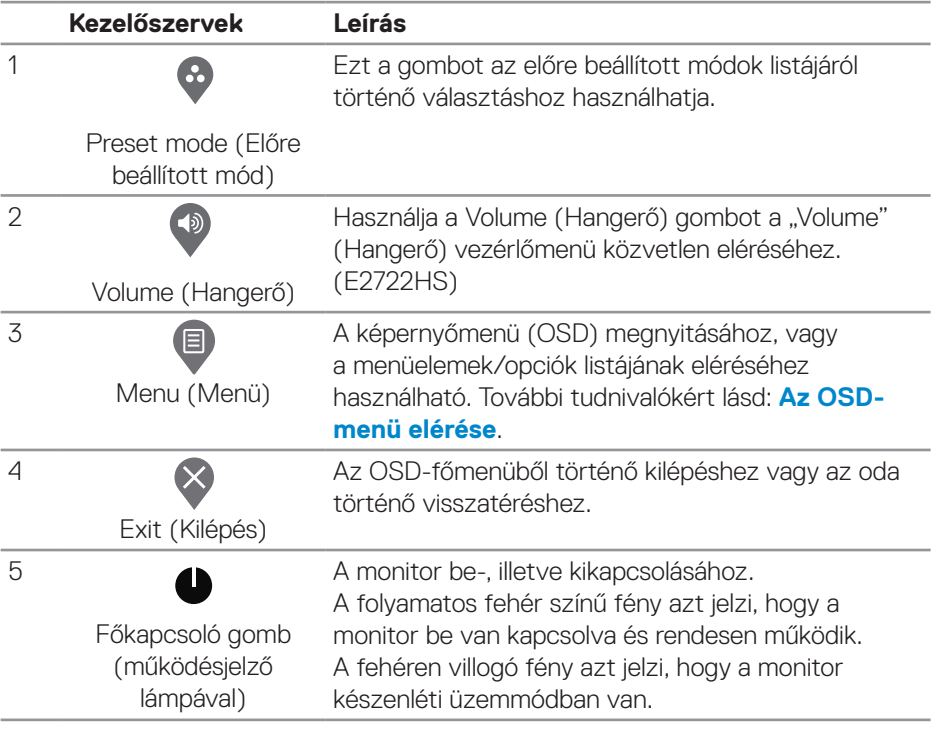
# **Az OSD lezárása funkció használata**

Lezárhatja az előlapon lévő kezelőszerveket, hogy megakadályozza az OSD-menü és/vagy a főkapcsoló gomb elérését.

#### **Használja a Lock (Lezárás) menüt a gomb(ok) lezárásához.**

**1.** Válasszon az alábbi lehetőségek közül.

#### **E2722H**

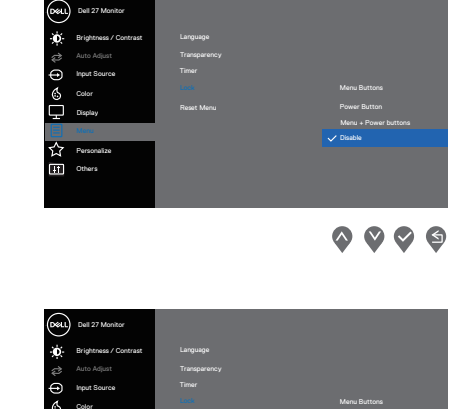

#### **E2722HS**

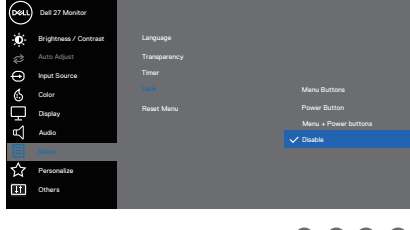

 $\bullet$   $\bullet$   $\bullet$ 

**2.** A következő üzenet jelenik meg.

#### **E2722H**

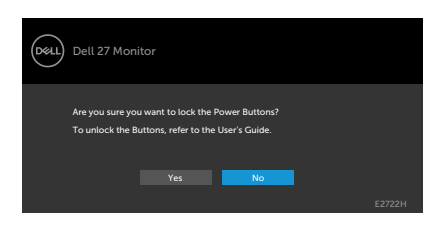

#### **E2722HS**

**D**ELL

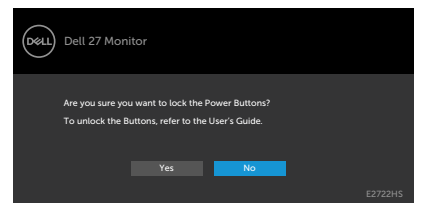

**3.** Válassza a **Yes (Igen)** lehetőséget a gombok lezárásához. Amint zárolta, bármely kezelőszerv megnyomására a zárolás ikon  $\equiv$  jelenik meg.

**Használja az előlapon lévő kezelőszerveket a gomb(ok) lezárásához.**

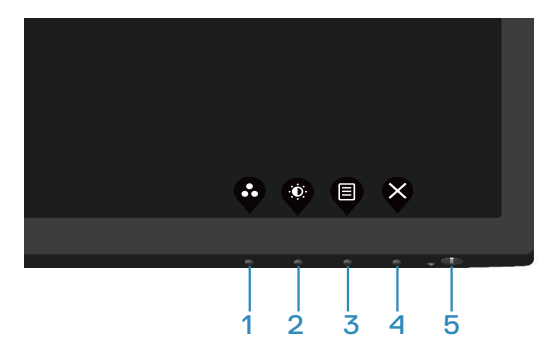

**1.** Nyomja meg és tartsa lenyomva a 4-es gombot négy másodpercig, amire megjelenik egy menü a képernyőn.

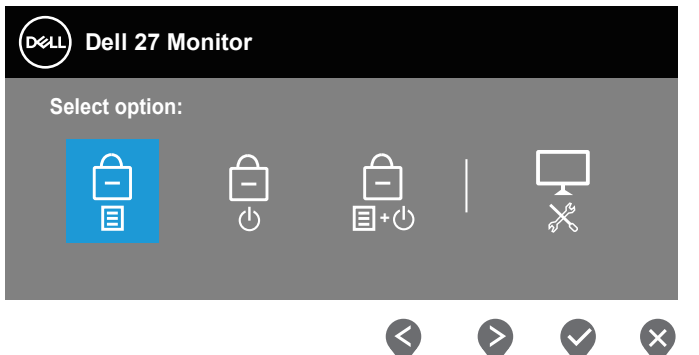

**2.** Válasszon az alábbi lehetőségek közül:

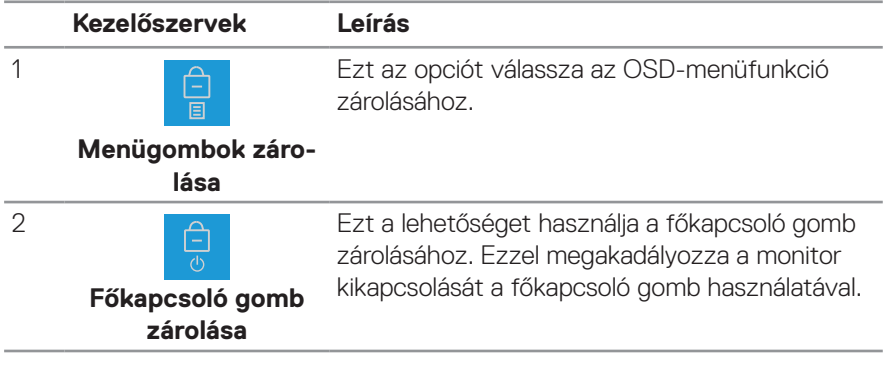

**D**ELL

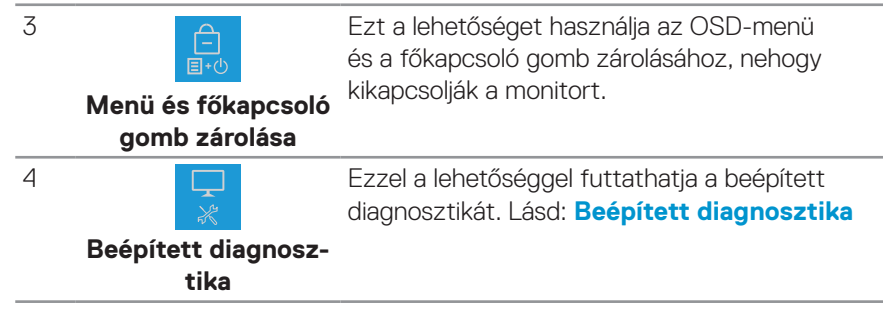

#### **a gomb(ok) kioldásához.**

Nyomja meg és tartsa lenyomva **a [Beépített diagnosztika](#page-68-0)** gombot **(4-es gomb)** négy másodpercig, amire megjelenik egy menü a képernyőn. Az alábbi táblázat a előlapon lévő kezelőszervek kioldásának leírását tartalmazza.

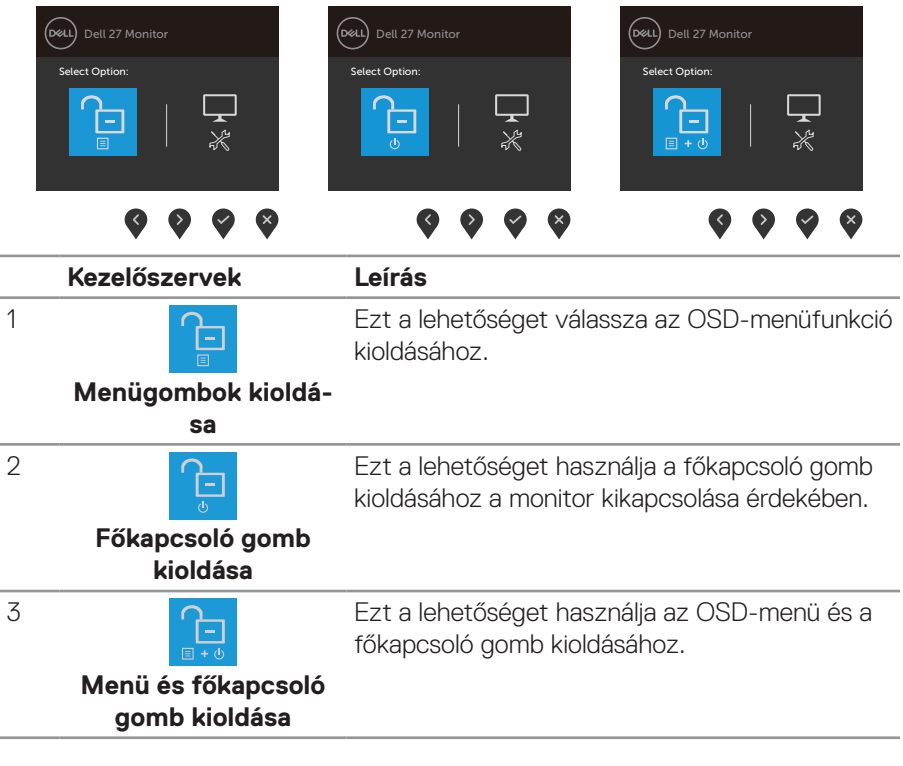

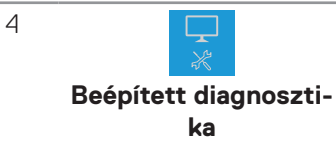

Ezzel a lehetőséggel futtathatja a beépített diagnosztikát. Lásd: **[Beépített diagnosztika](#page-68-0)**

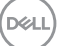

#### **OSD-kezelőszervek**

Használja a monitor alsó peremén lévő gombokat a képbeállítások elvégzéséhez.

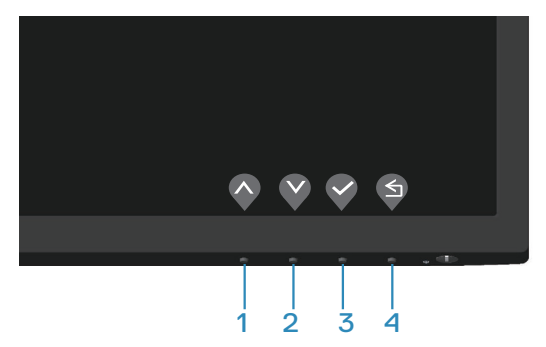

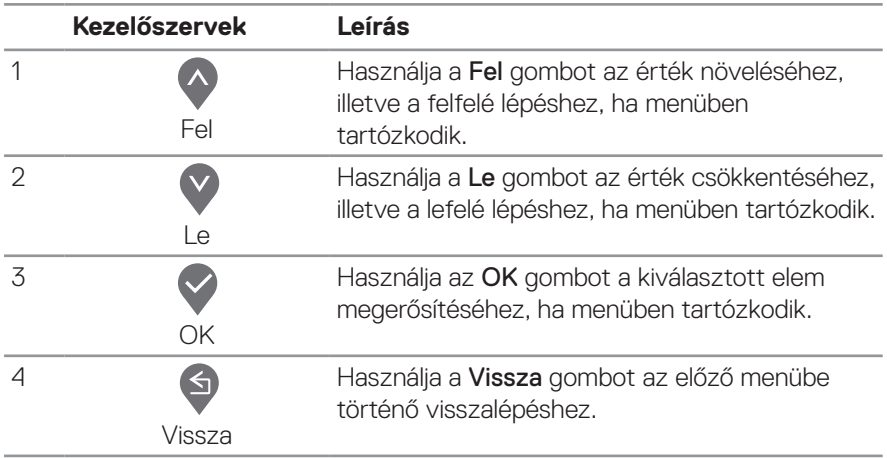

(dell

# **A képernyőn megjelenő (OSD-) menü használata**

#### **Az OSD-menü elérése**

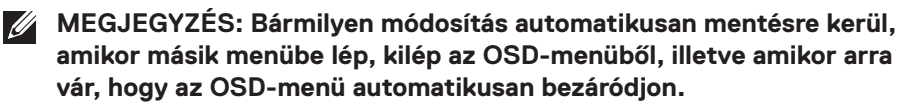

1. Nyomja meg a **@** gombot az OSD-főmenü megjelenítéséhez.

#### **E2722H**

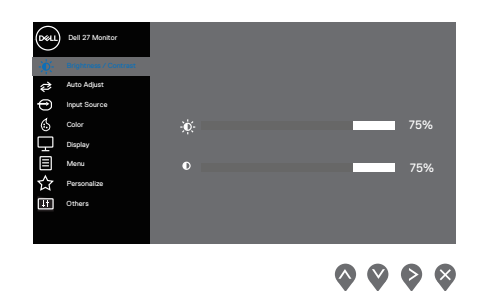

#### **E2722HS**

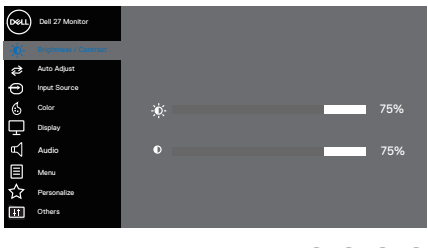

 $\begin{array}{l} \bullet \bullet \bullet \bullet \circ \end{array}$ 

- 2. Nyomja meg a  $\bullet$  és  $\bullet$  gombot a beállítási lehetőségek közötti lépkedéshez. Ahogy az ikonok között lépked, a lehetőség kiemelésre kerül.
- **3.** Nyomia meg a  $\diamondsuit$  vagy  $\diamondsuit$  vagy  $\diamondsuit$  gombot egyszer hogy aktiválja a kiemelt lehetőséget.
- **4.** Nyomia meg a  $\Diamond$  és  $\Diamond$  gombot a kívánt paraméter kiválasztásához.
- **5.** Nyomia meg a  $\odot$  gombot, majd használja a  $\lozenge$  és  $\lozenge$  gombokat a menüben lévő jelzések szerint a módosítások elvégzéséhez.
- **6.** Jelölje ki a  $\bullet$  elemet az előző menübe történő visszalépéshez, vagy nyomja meg a gombot, hogy elfogadja és visszatérjen az előző menühöz.

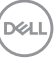

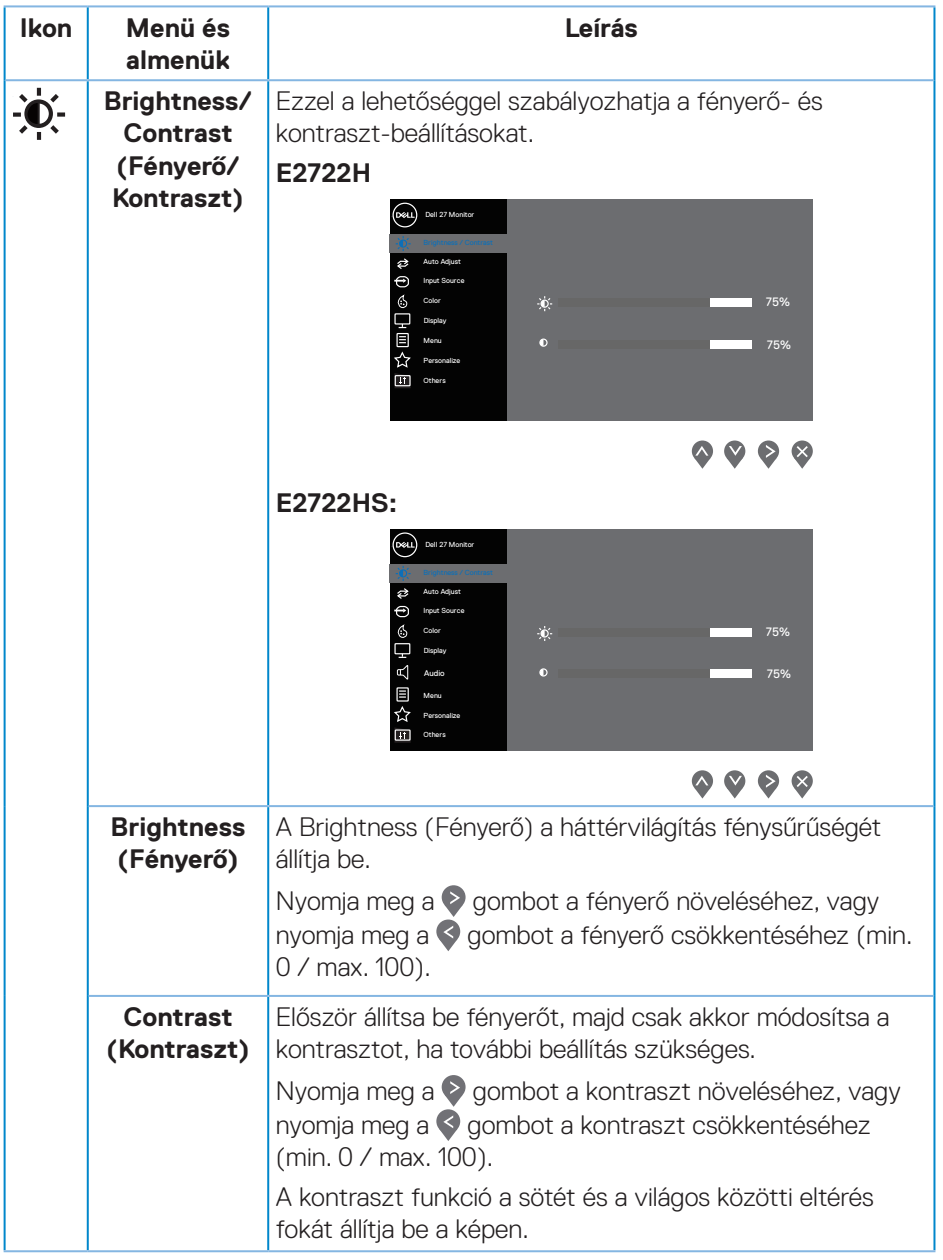

 $(\nabla)$ 

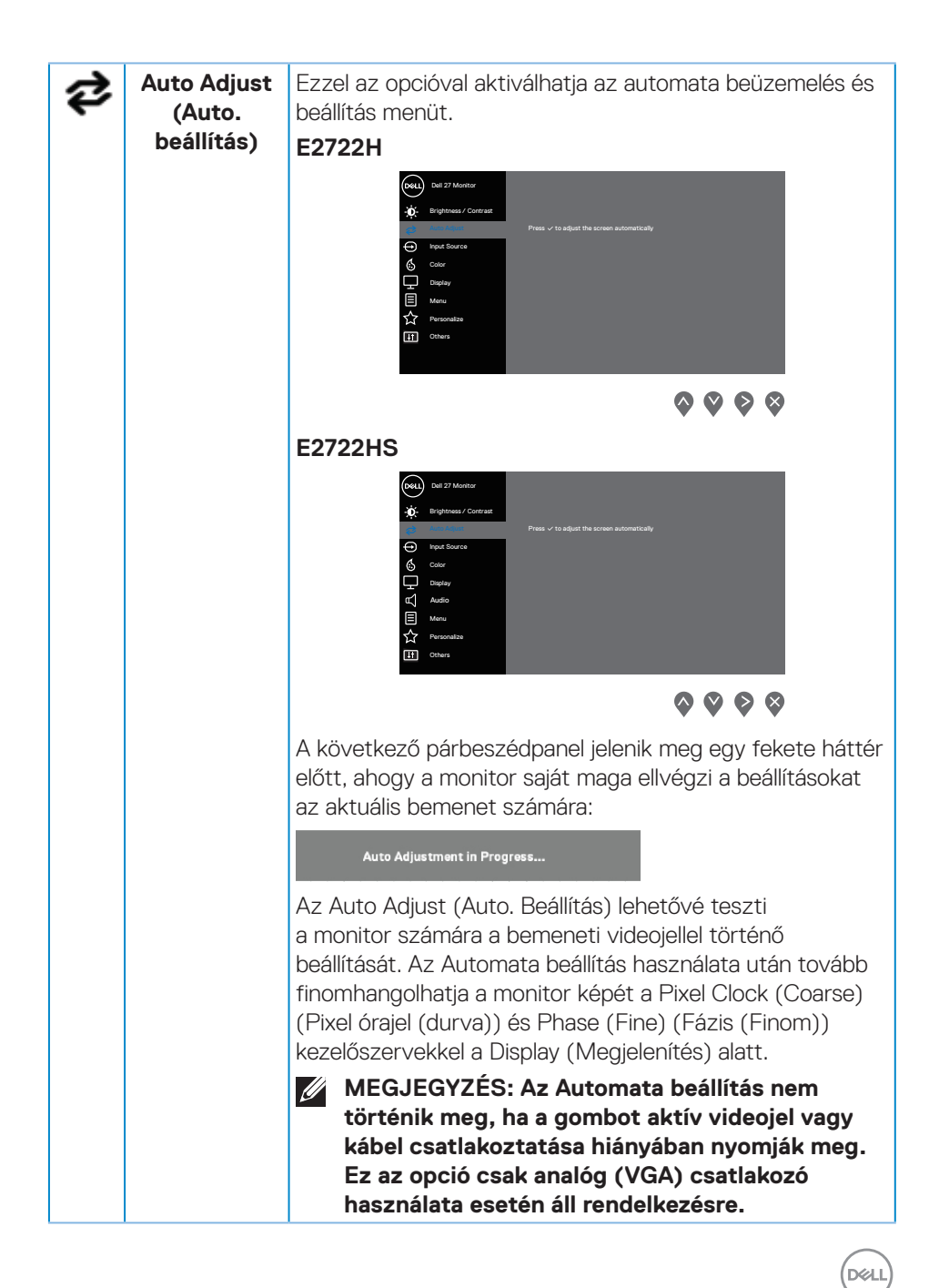

<span id="page-45-0"></span>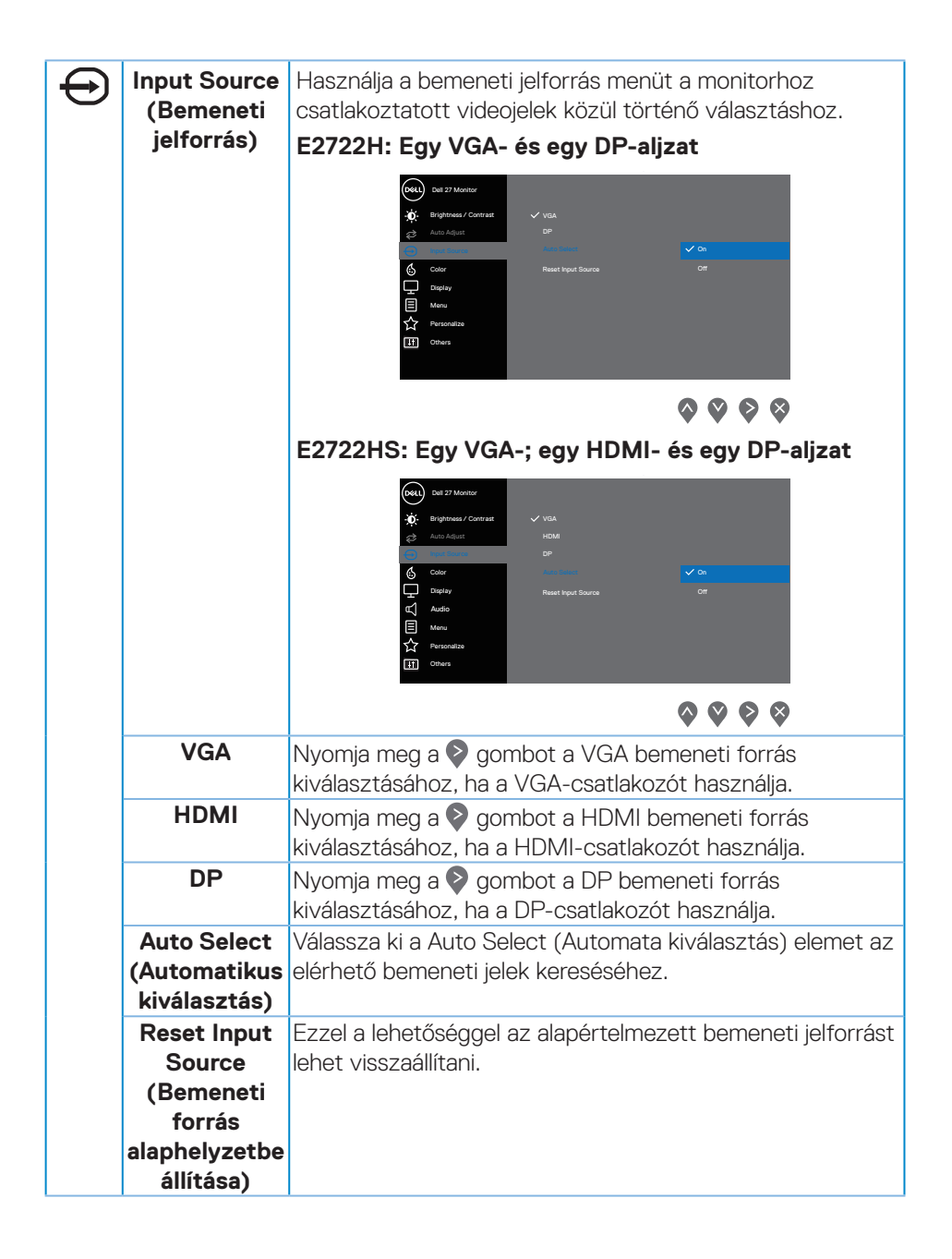

**DGL** 

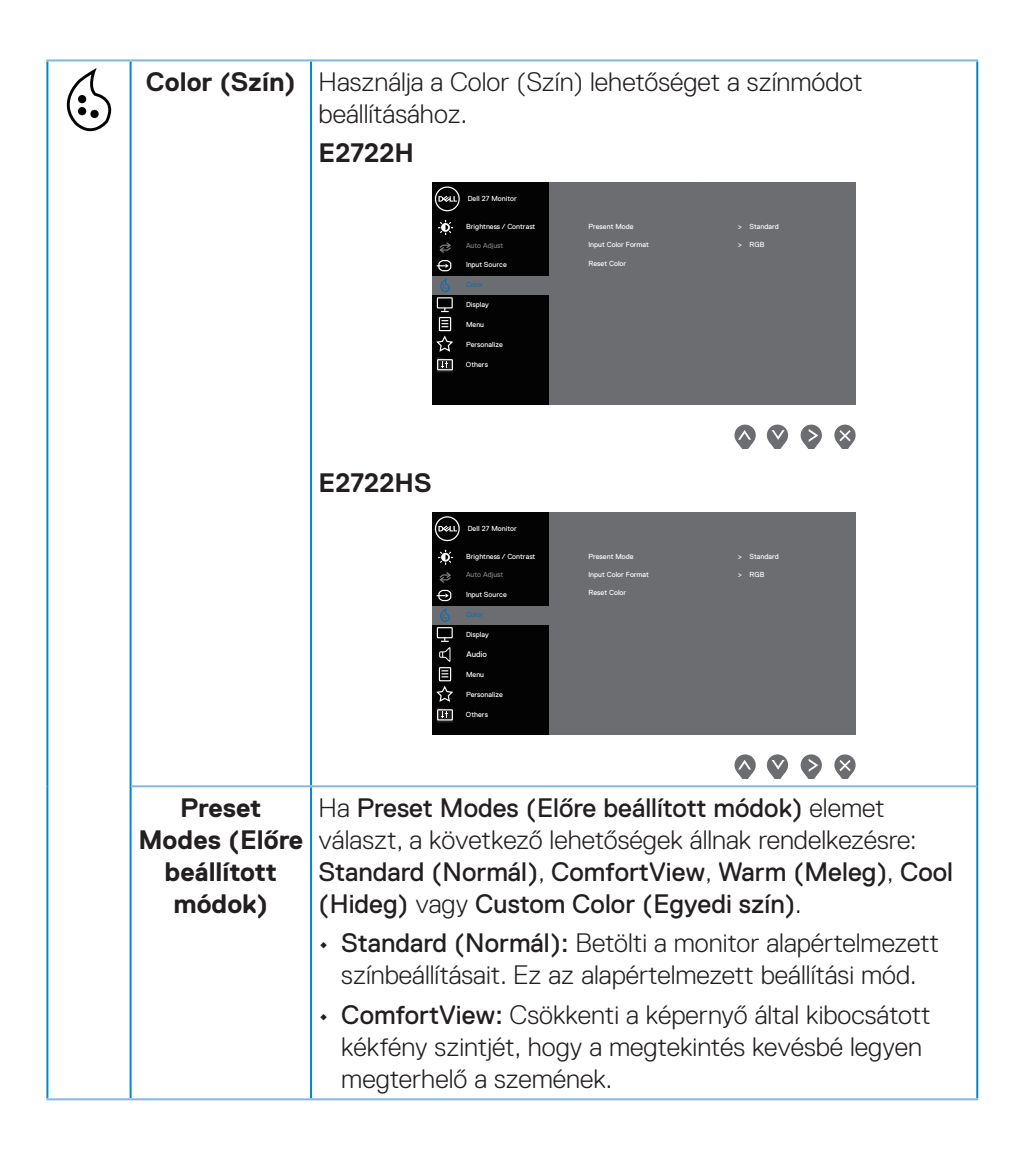

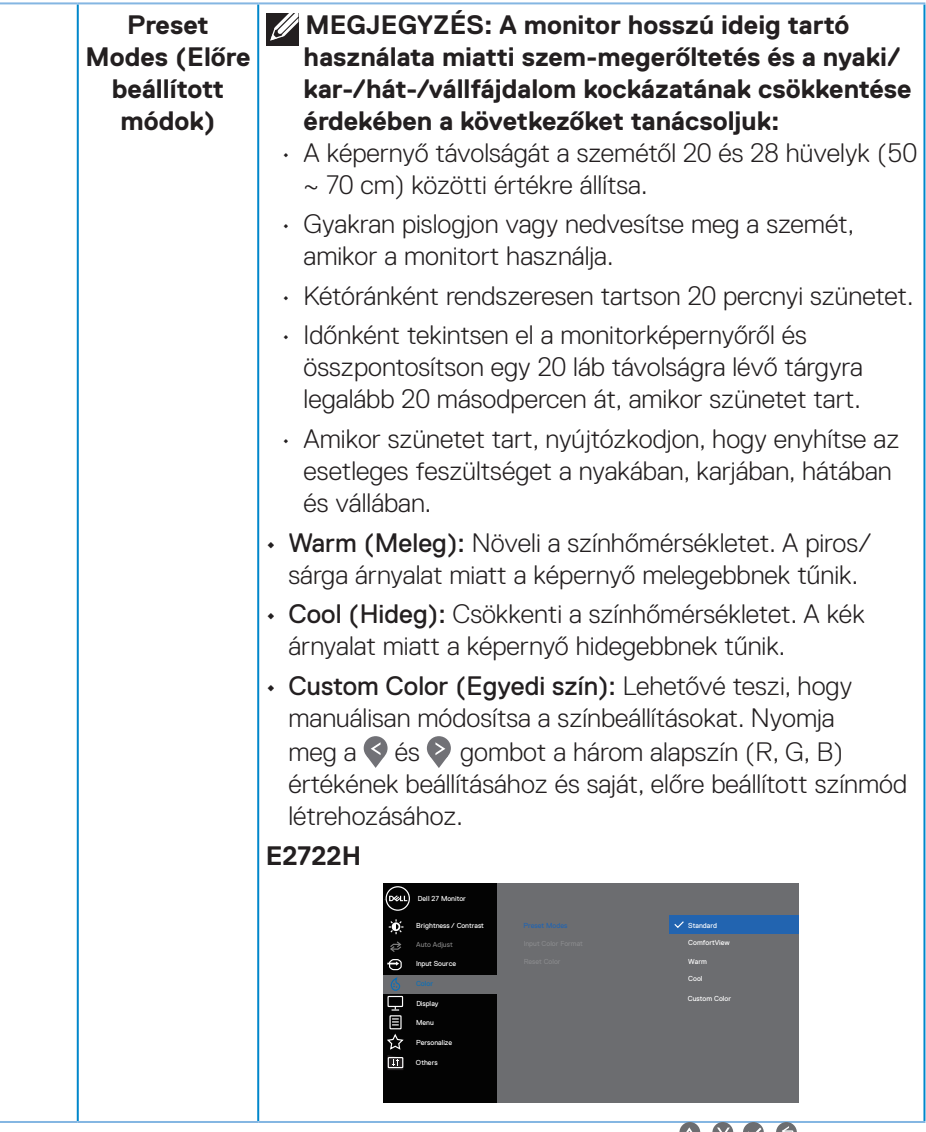

 $\bullet$   $\bullet$   $\bullet$ 

(dell

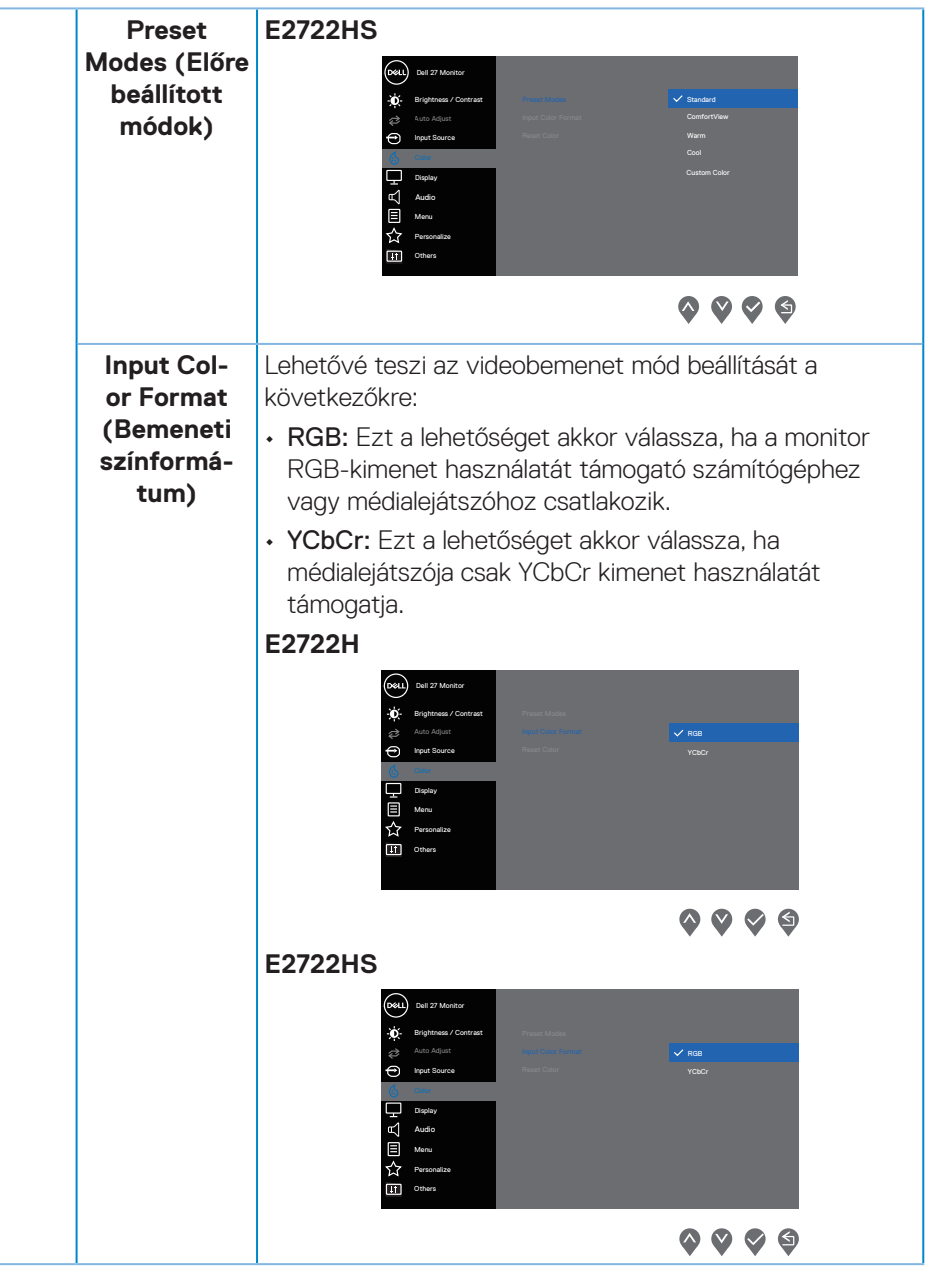

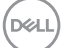

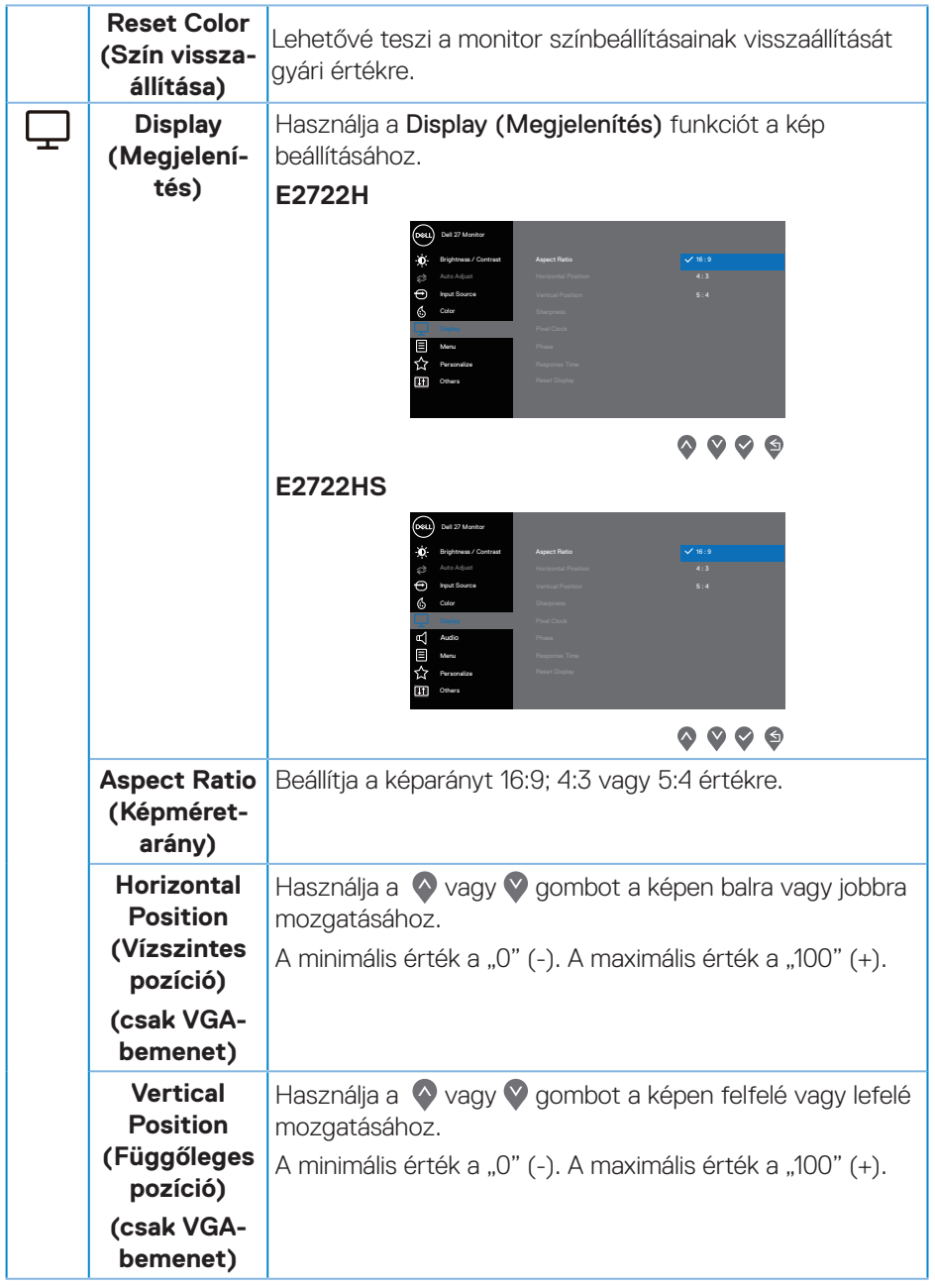

**50** │ **A monitor működtetése**

 $(\nabla)$ 

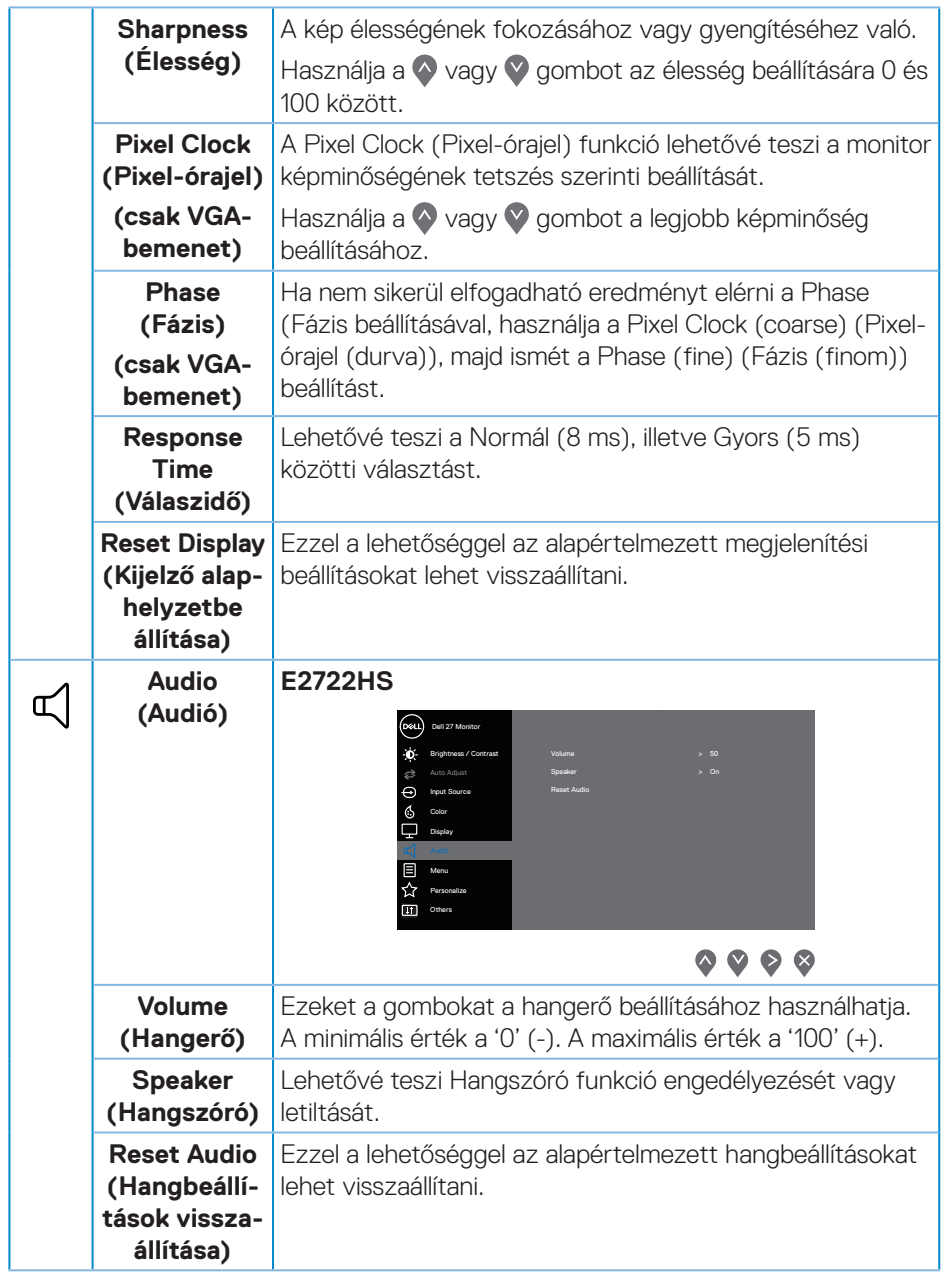

 $(\rho_{\text{ML}})$ 

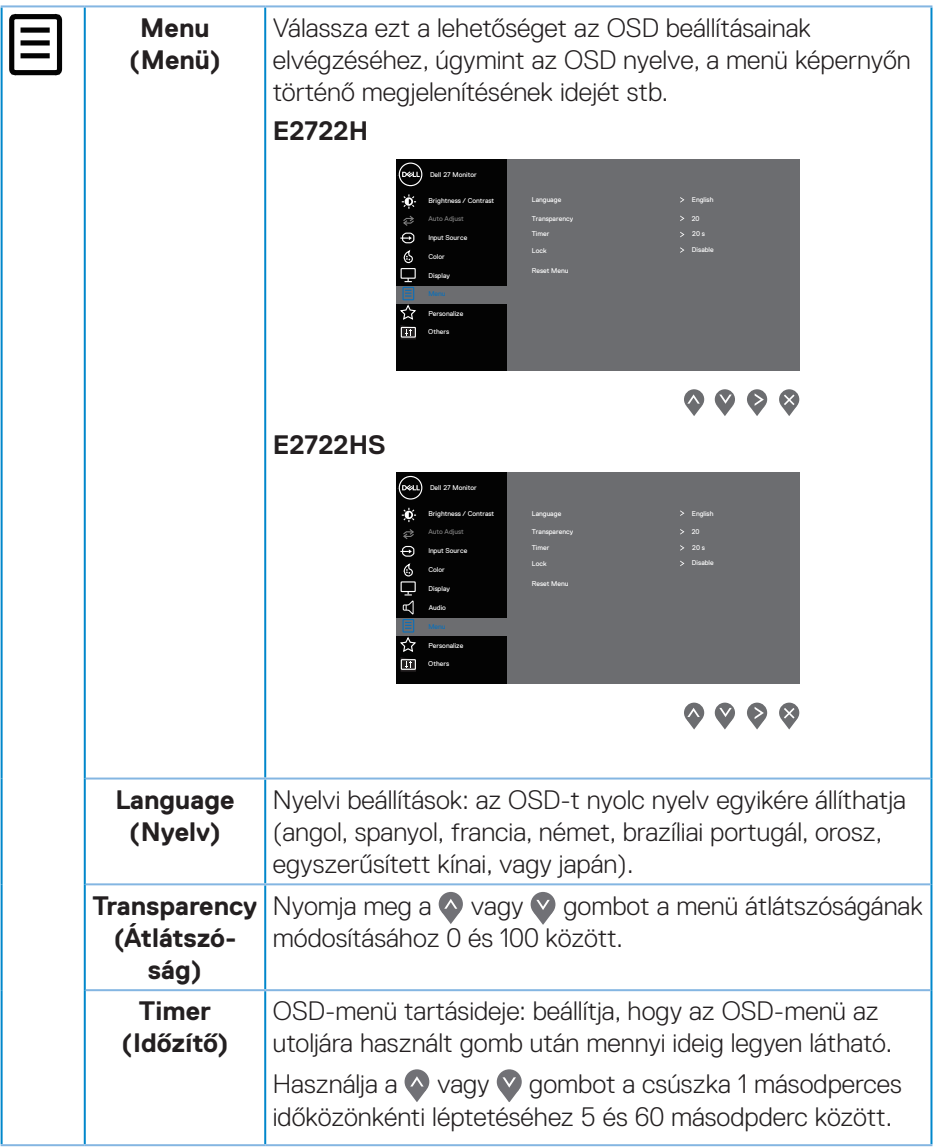

#### **52** │ **A monitor működtetése**

 $(\nabla)$ 

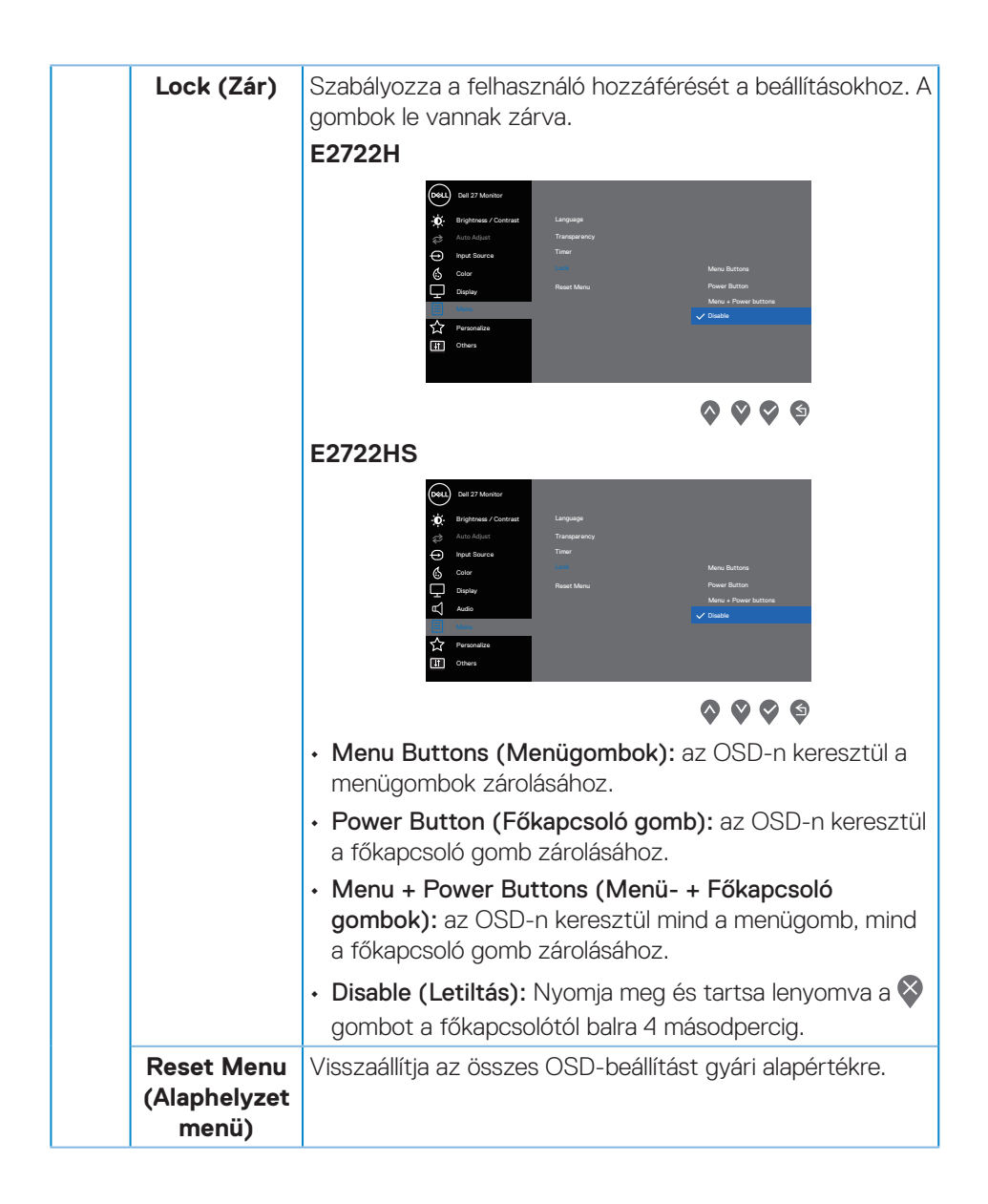

DØLI

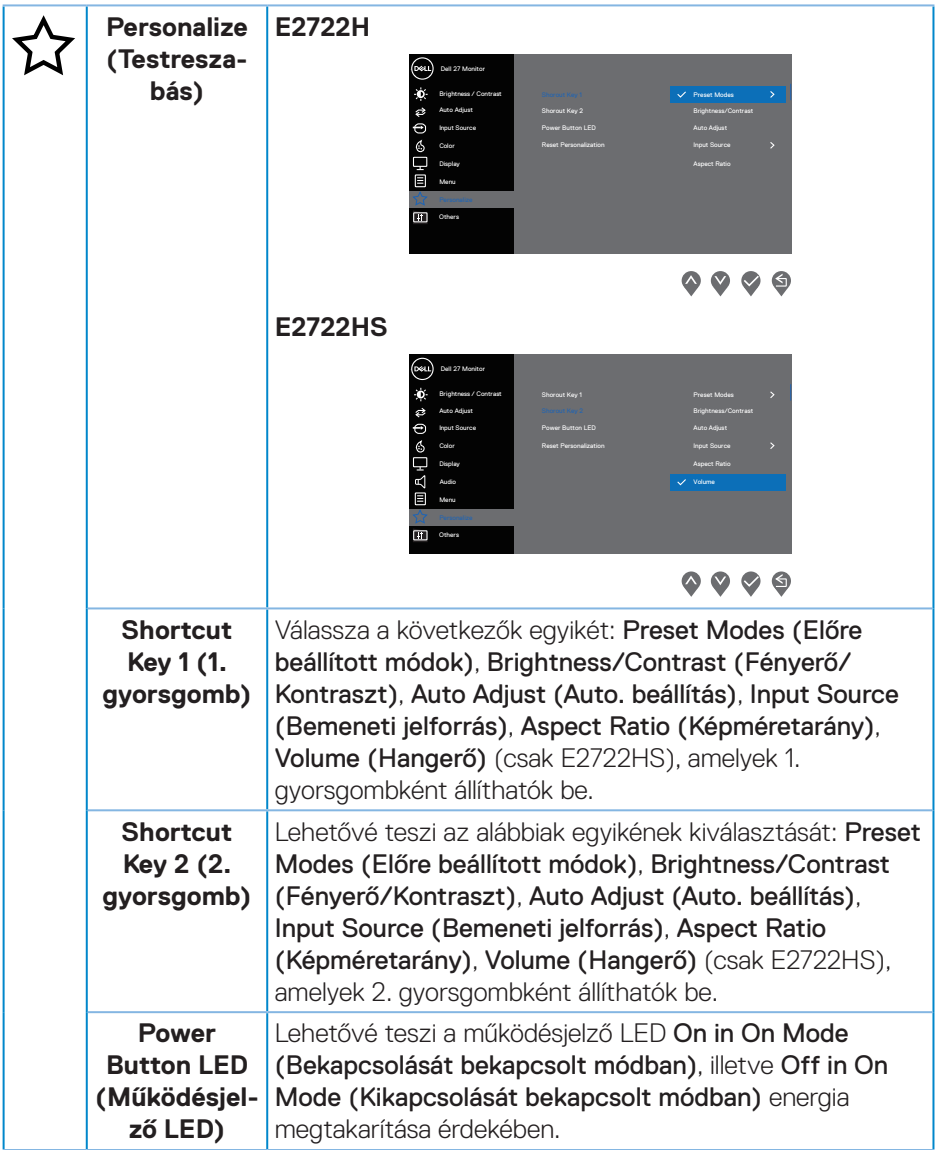

 $(\overline{DCL}$ 

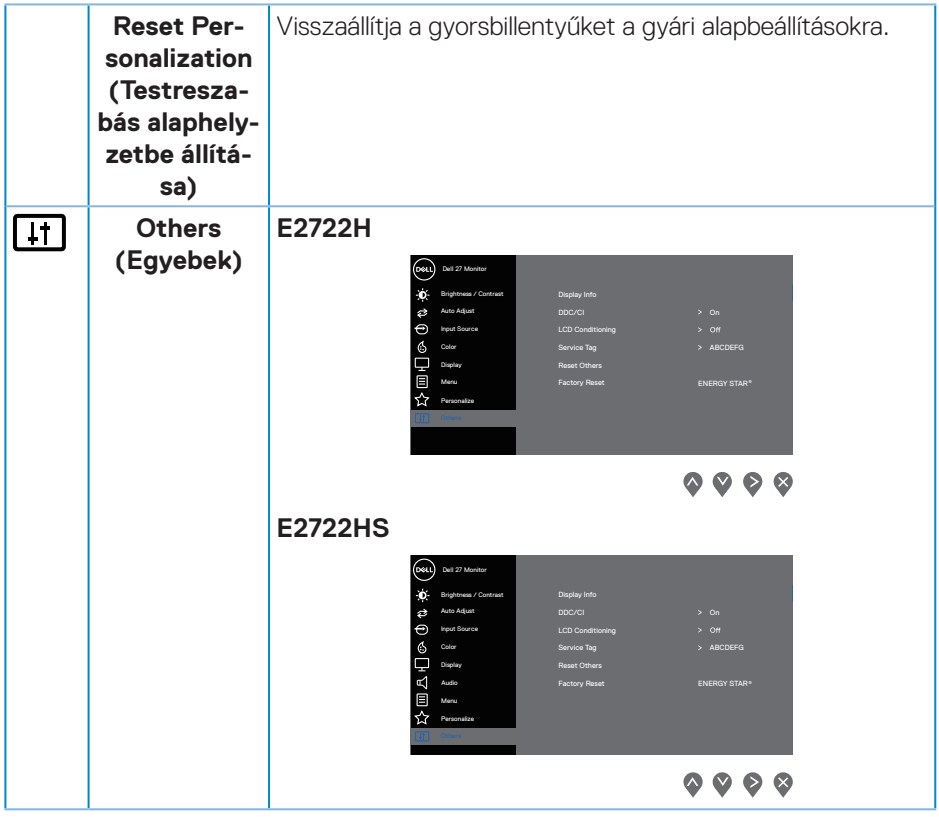

 $(\rho_{\text{ML}})$ 

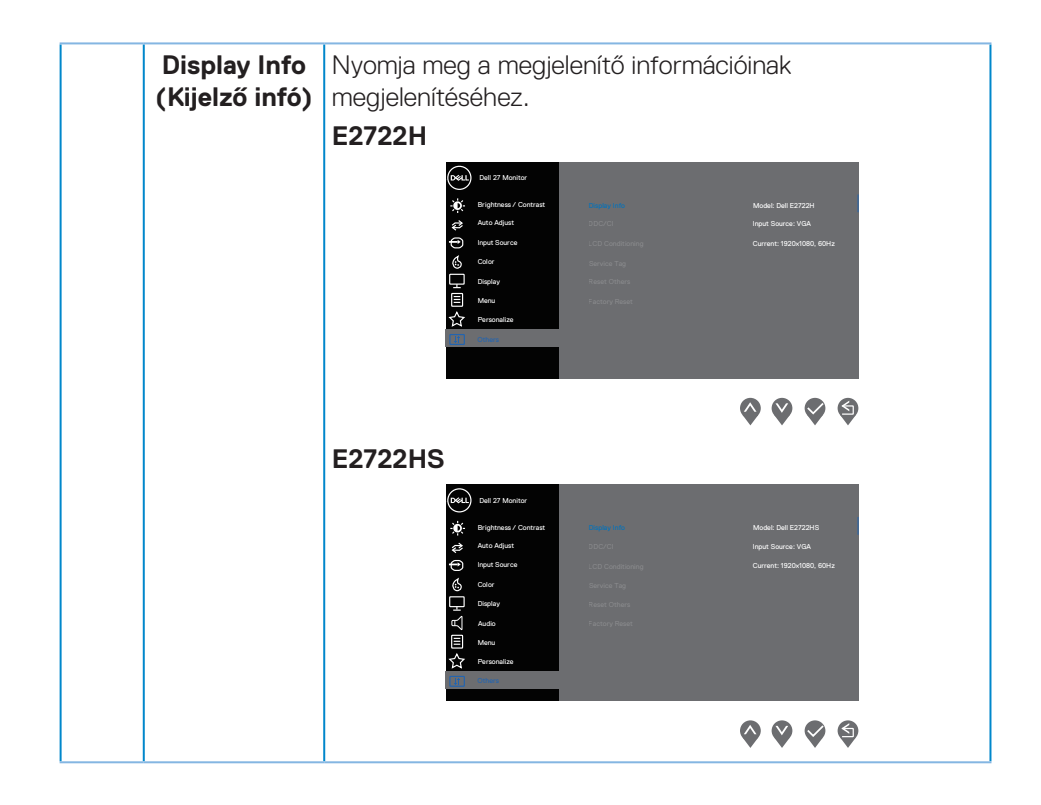

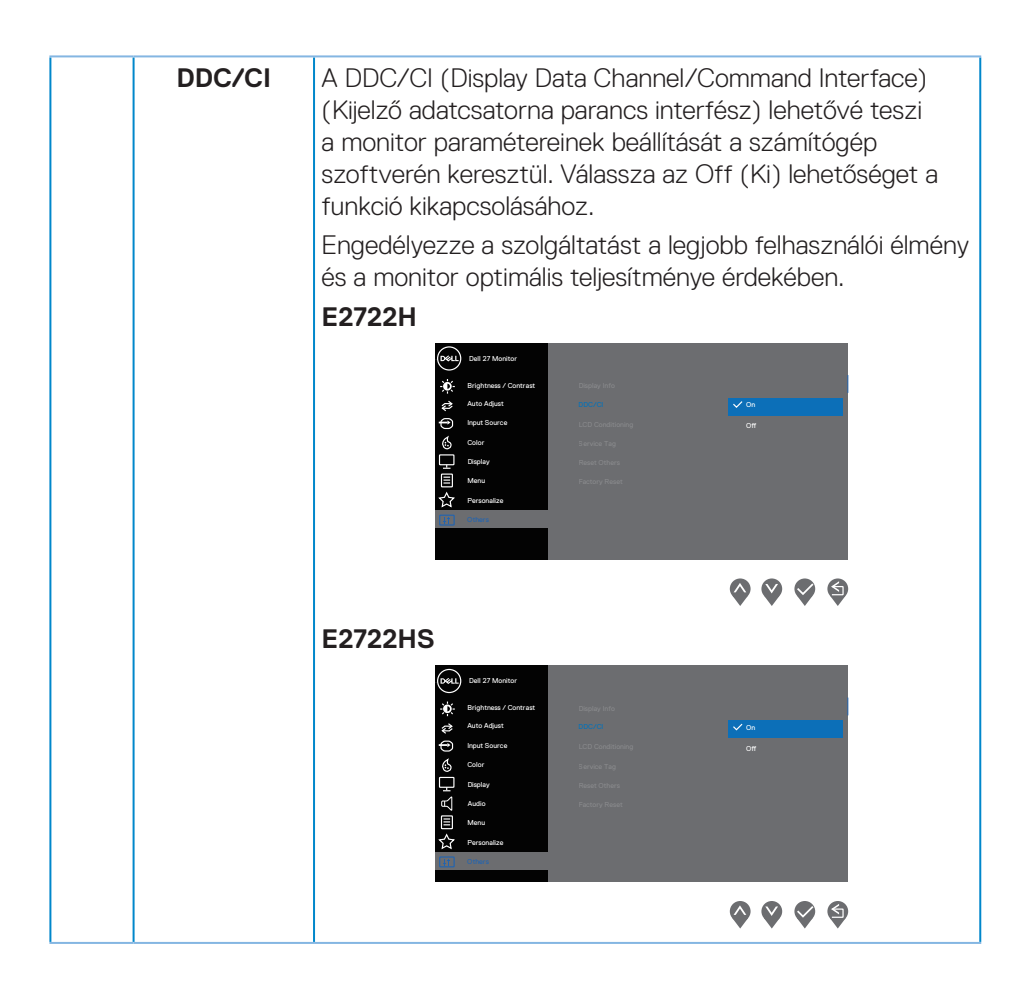

DELL

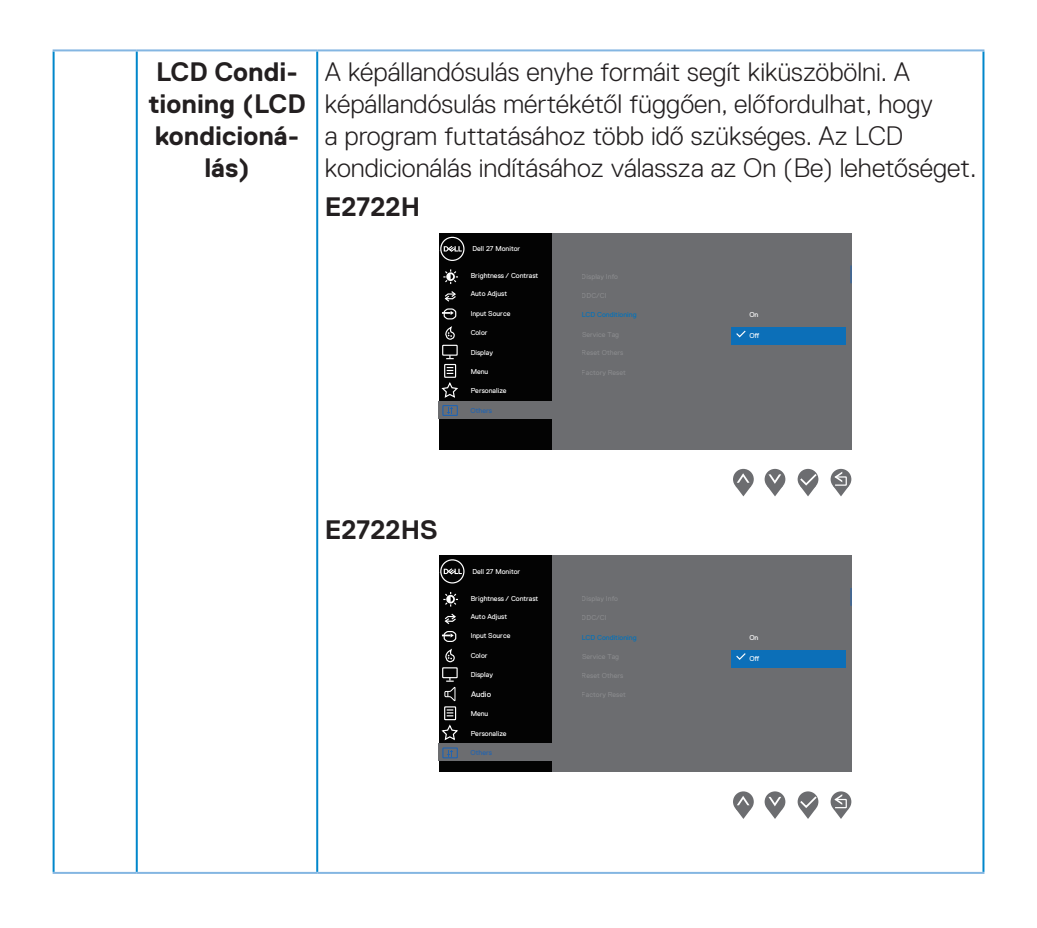

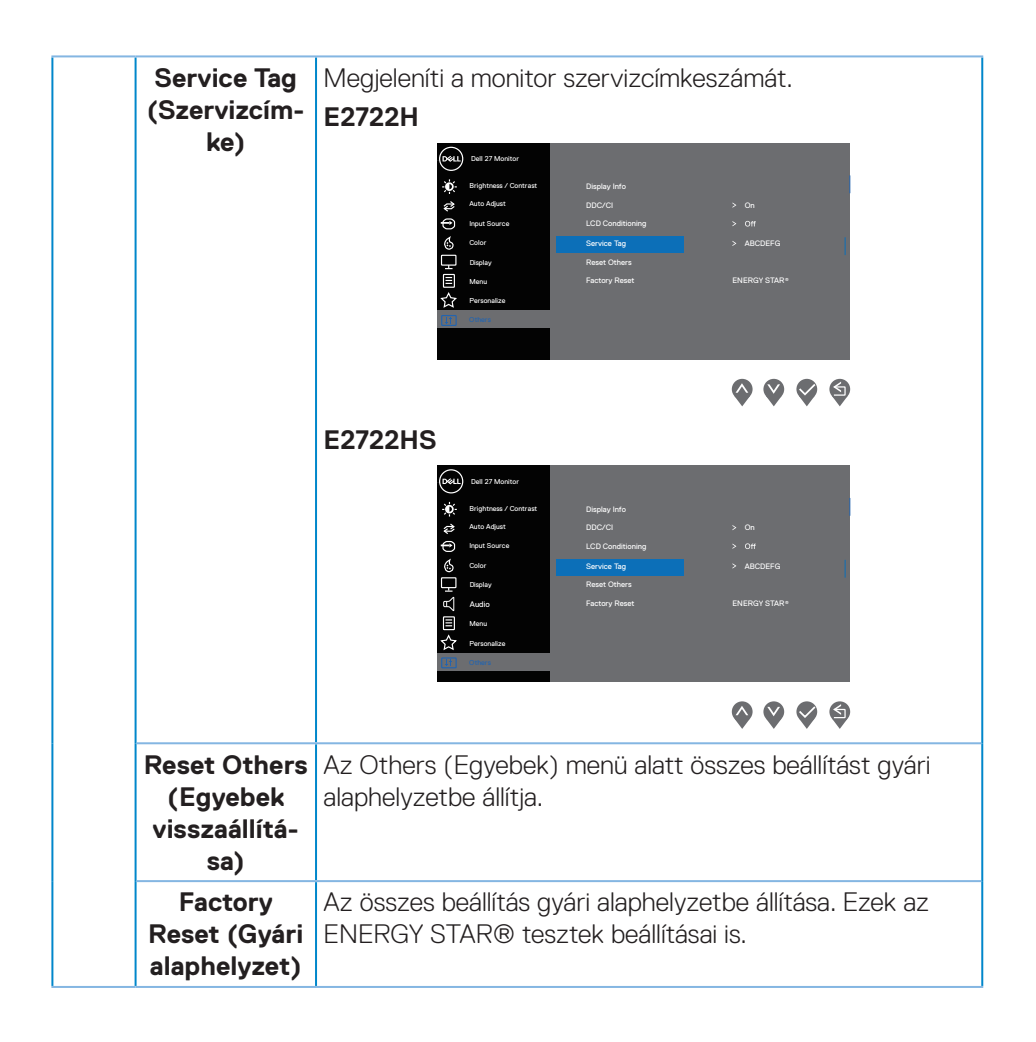

DELL

#### **OSD figyelmeztető üzenetek**

A DDC/CI funkció letiltása előtt a következő üzenet jelenik meg.

#### **E2722H**

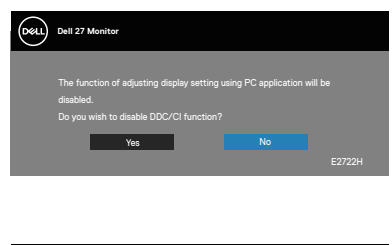

#### **E2722HS**

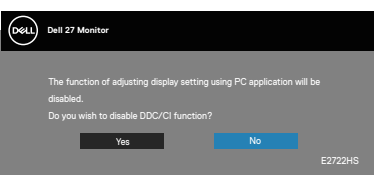

Amikor a monitor belép Készenléti módba, a következő üzenet jelenik meg.

#### **E2722H**

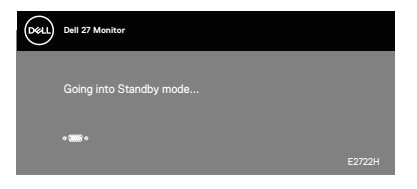

vagy

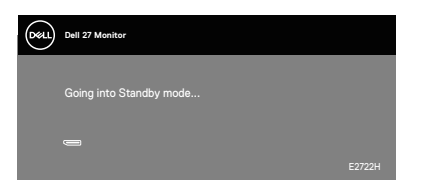

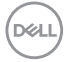

#### **E2722HS**

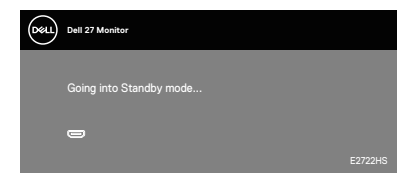

vagy

Dell P2418HZ **Dell 27 Monitor**  . .

vagy

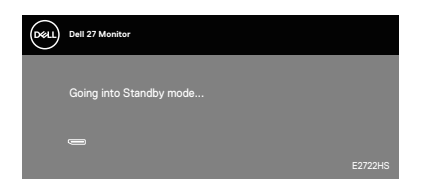

DELL

Ha egy VGA-, HDMI- vagy DP-kábel nem csatlakozik, az alábbi lebegő párbeszédpanel fog megjelenni. A monitor Készenléti módba lép 4 perc múlva, ha ebben az állapotban hagyják.

#### **E2722H**

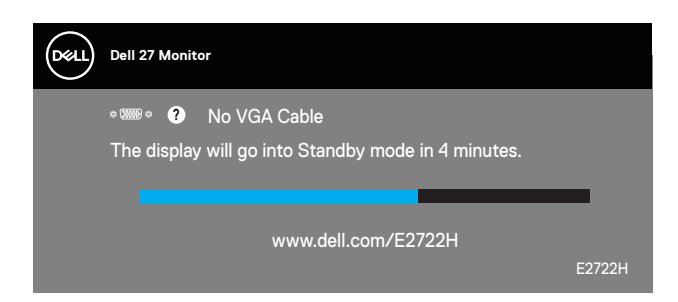

vagy

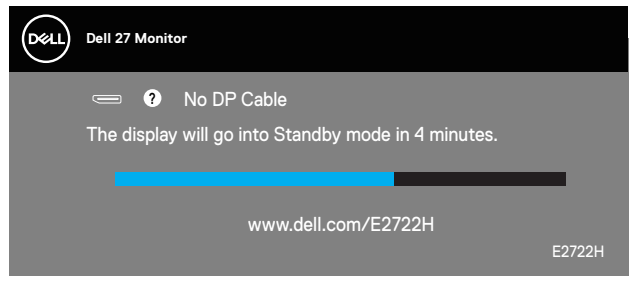

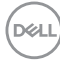

#### **E2722HS**

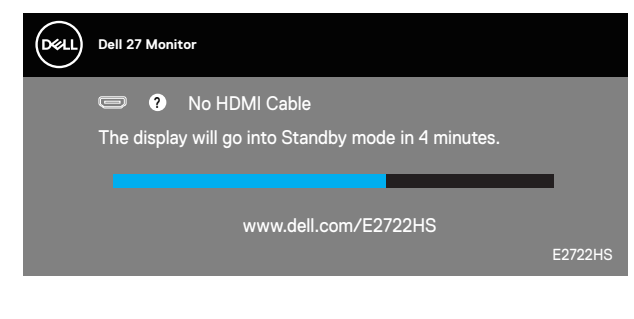

vagy

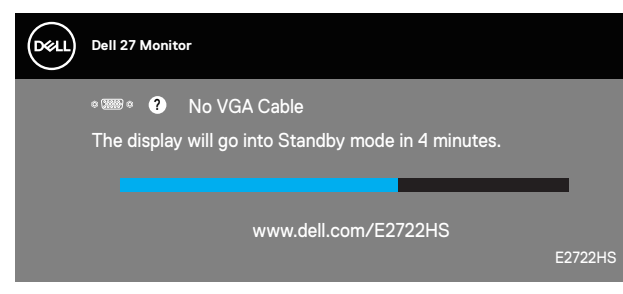

vagy

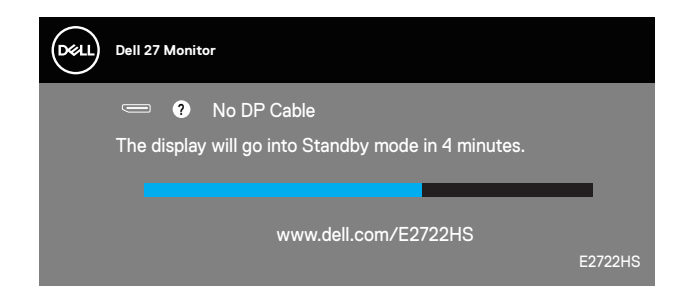

További információért lásd: **[Hibaelhárítás](#page-66-0)**.

DELI

#### **A maximális felbontás beállítása**

A monitor maximális felbontásának beállításához:.

Windows® 7, Windows® 8 és Windows® 8.1 alatt:

- **1.** Windows 8 és Windows 8.1 rendszerek esetében válassza az Asztal csempe elemet, hogy a klasszikus asztal-elrendezésre váltson.
- **2.** Jobb egérgombbal kattintson az asztalra, majd kattintson a **Screen Resolution (Képernyő-felbontás)** elemre.
- **3.** Kattintson a Screen Resolution (Képernyő-felbontás) lenyíló listára, és válassza ki a **1920 x 1080** felbontást.
- **4.** Kattintson az **OK** gombra.

Windows® 10 alatt:

- **1.** Jobb egérgombbal kattintson az asztalra, majd kattintson a **Display settings (Megjelenítés beállításai)** elemre.
- **2.** Kattintson az **Advanced display settings (Speciális megjelenítési beállítások)** lehetőségre.
- **3.** Kattintson a **Choose display (Megjelenítő választása)** lenyíló listára, és válassza ki a megfelelő típusszámot.
- **4.** Kattintson a **Display adapter properties (Kijelző adapter tulajdonságok)** elemre.
- **5.** Kattintson a **List All Modes (Összes mód felsortolása)** elemre az újonnan felugró ablakban, majd válassza ki az **1920 x 1080** felbontást.
- **6.** Kattintson az **OK** gombra.

Ha nem látható a **1920 x 1080** érték mint választható lehetőség, elképzelhető, hogy frissítésre szorul a grafikai illesztőprogram. Számítógéptől függően végezze el az alábbiak eljárások egyikét:

Amennyiben Dell asztali vagy hordozható számítógéppel rendelkezik:

• Lépjen a **[www.dell.com/support](https://www.dell.com/support)** oldalra, adja meg számítógépe Szervizcímke-számát, majd töltse le a legújabb illlesztőprogramot a videokártyája számára.

Amennyiben nem Dell számítógéppel rendelkezik (hordozható vagy asztali):

- Lépjen számítógépe támogatási weboldalára és töltse le a legújabb videokártya-illesztőprogramokat.
- Lépjen videokártyája weboldalára és töltse le a legújabb videokártyaillesztőprogramokat.

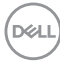

#### **A billentés használata**

Kényelmes megtekintési szögbe döntheti a monitort.

**MEGJEGYZÉS: Az állvány leválasztott állapotban van, amikor a monitor**   $\mathscr U$ **elhagyja a gyárat.**

**E2722H**

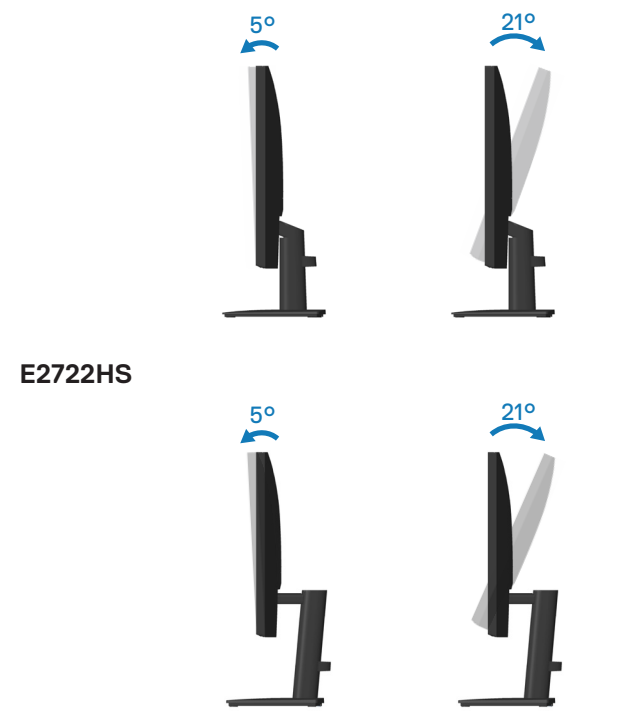

DELL

#### **Magasság-beállítás**

Kényelmes megtekintési szögbe emelheti a monitort.

**E2722HS**

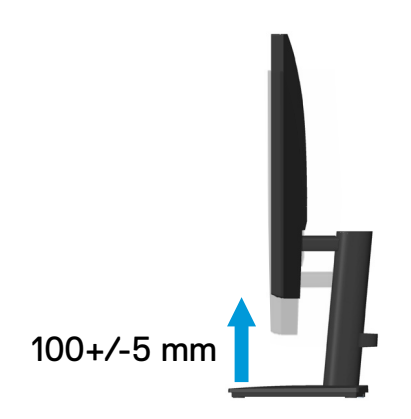

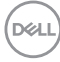

# <span id="page-66-0"></span>**Hibaelhárítás**

**FIGYELEM: Mielőtt bármilyen eljáráshoz hozzákezdene ebben a szakaszban, olvassa el a [Biztonsági utasítások](#page-5-0) tartalmát.**

# **Önteszt**

A monitor önteszt lehetőséggel rendelkezik, ami lehetővé teszi a monitor megfelelő működésének ellenőrzését. Ha a monitor és a számítógép helyesen csatlakozik, de a monitor képernyője sötét marad, futtassa le a monitor öntesztet az alábbi lépések végrehajtásával:

- **1.** Kapcsolja ki a számítógépet és a monitort.
- **2.** Húzza ki az összes videokábelt a monitorból. Ily módon a számítógép nincs bevonva.
- **3.** Kapcsolja be a monitort.

Ha a monitor helyesen működik, azt fogja érzékelni, hogy nincs bemeneti jel, és az alábbi üzenetek egyike jelenik meg: Önteszt módban a működésjelző LED fehér színű marad.

#### **E2722H**

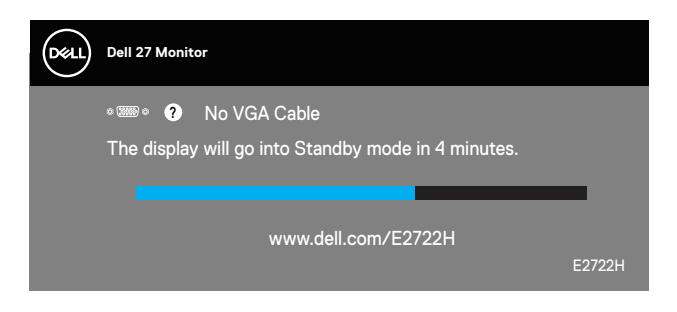

vagy

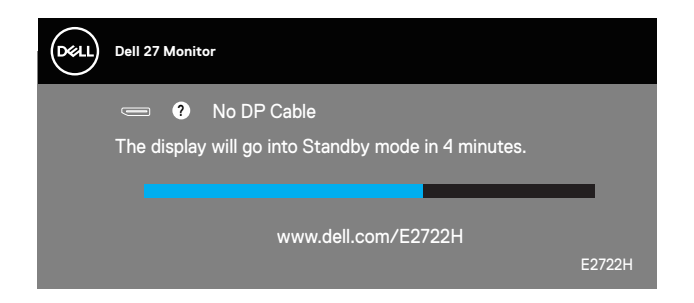

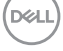

#### **E2722HS**

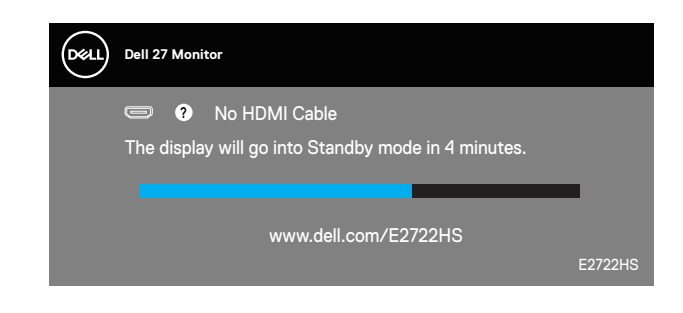

vagy

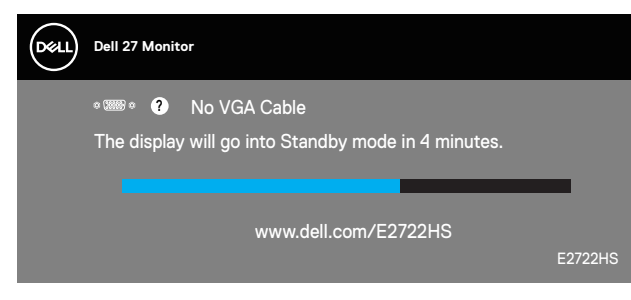

vagy

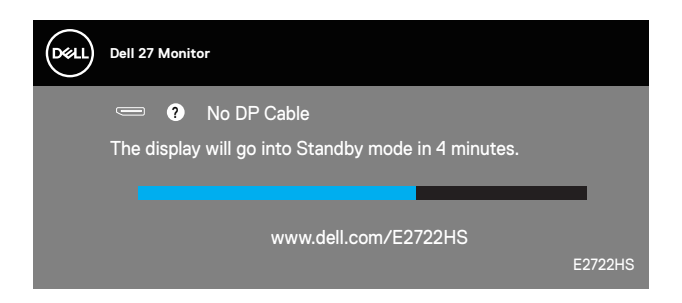

**MEGJEGYZÉS: Ez az ablak a rendszer normál működése esetén is megjelenik, ha a videokábel le van választva vagy sérült.**

**4.** Kapcsolja ki a monitort és csatlakoztassa újra a videokábelt, majd kapcsolja be újra a számítógépet és a monitort.

Ha a monitor a kábelek újracsatlakoztatása után is sötét marad, ellenőrizze a videokártyát és a számítógépet.

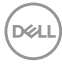

# <span id="page-68-0"></span>**Beépített diagnosztika**

A monitor beépített diagnosztikai eszközzel rendelkezik, amely segít annak megállapításában, hogy az esetleges képi rendellenességet a monitor okozza-e, vagy a számítógép, illetve videokártya.

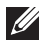

**MEGJEGYZÉS: A beépített diagnosztikát csak akkor futtathatja, ha a videokábel ki van húzva és a monitor önteszt módban van.**

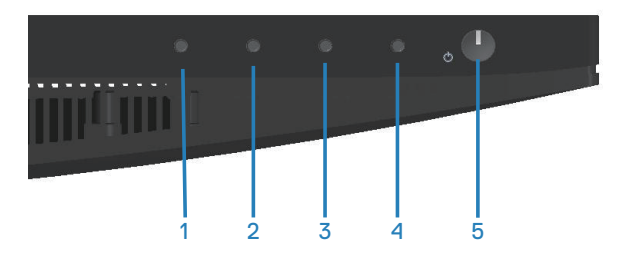

A beépített diagnosztika futtatásához:

- **1.** Ellenőrízze, hogy tiszta-e a képernyő (nincs porrészecske a képernyő felületén).
- **2.** Húzza ki a videokábel(eke)t a számítógép, illetve monitor hátuljából. A monitor ezután automatikusan önteszt módba lép.
- **3.** Nyomja meg és tartsa lenyomva az Exit (Kilépés) gombot (4-es gomb) négy másodpercig az OSD zárolás/kioldás menü megnyitásához.

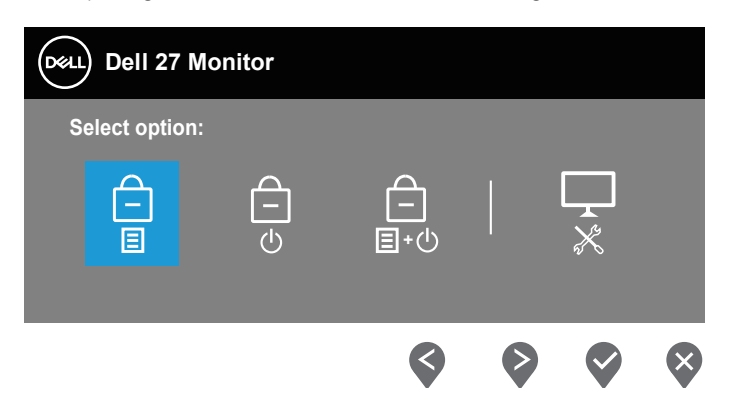

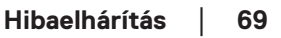

DØLI

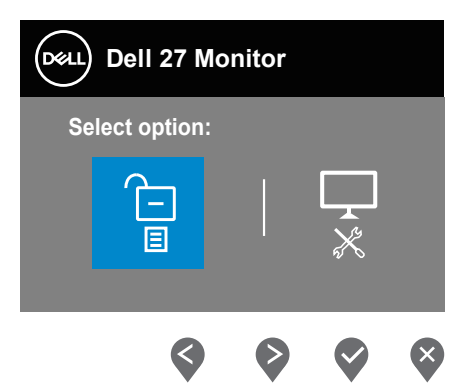

- **4.** Jelölje ki a  $\sqrt{3}$  ikont a beépített diagnosztika futtatásához.
- **5.** Gondosan vizsgálja meg a képernyőt rendellenességekért.
- **6.** Nyomja meg újra a Fel gombot (1-es gomb) a hátlapon. A képernyő színe szürkére változik.
- **7.** Vizsgálja meg a képernyőt rendellenességekért.
- **8.** Ismételje meg a 6. és 7. lépést a megjelenítő vizsgálatához vörös, zöld, kék, fekete, fehér és szövegminta megjelenítési módban.

A teszt kész, ha megjelenik a szövegminta képernyő. kilépéshez nyomja meg ismét a Fel gombot (1-es gomb).

Ha nem észlelhető rendellenesség a monitoron a beépített diagnosztikai eszköz használata után, a monitor megfelelően működik. Ellenőrizze a videokártyát és a számítógépet.

**D**<sup></sup>

# **Gyakori problémák**

Az alábbi táblázat általános tájékoztatást tartalmaz a gyakran előforduló problémákról és azok megoldására ad javaslatot:

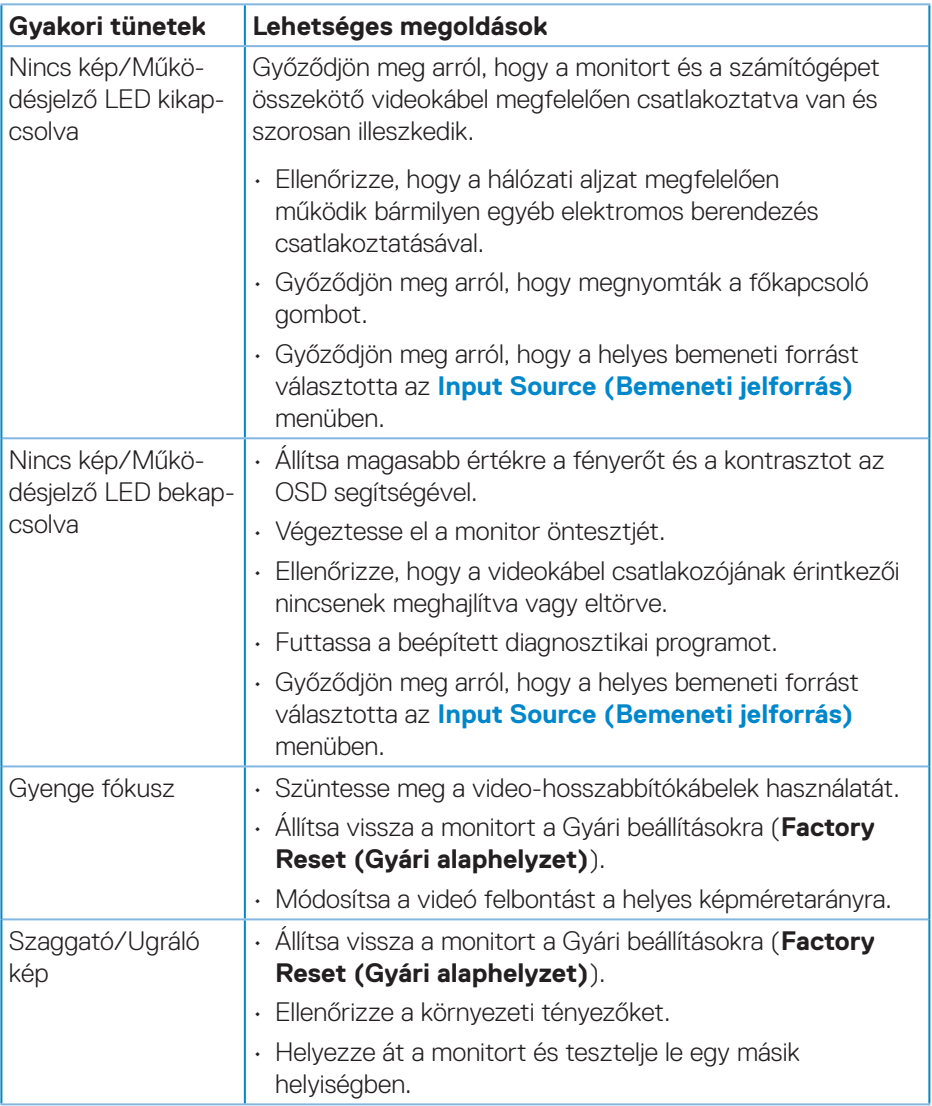

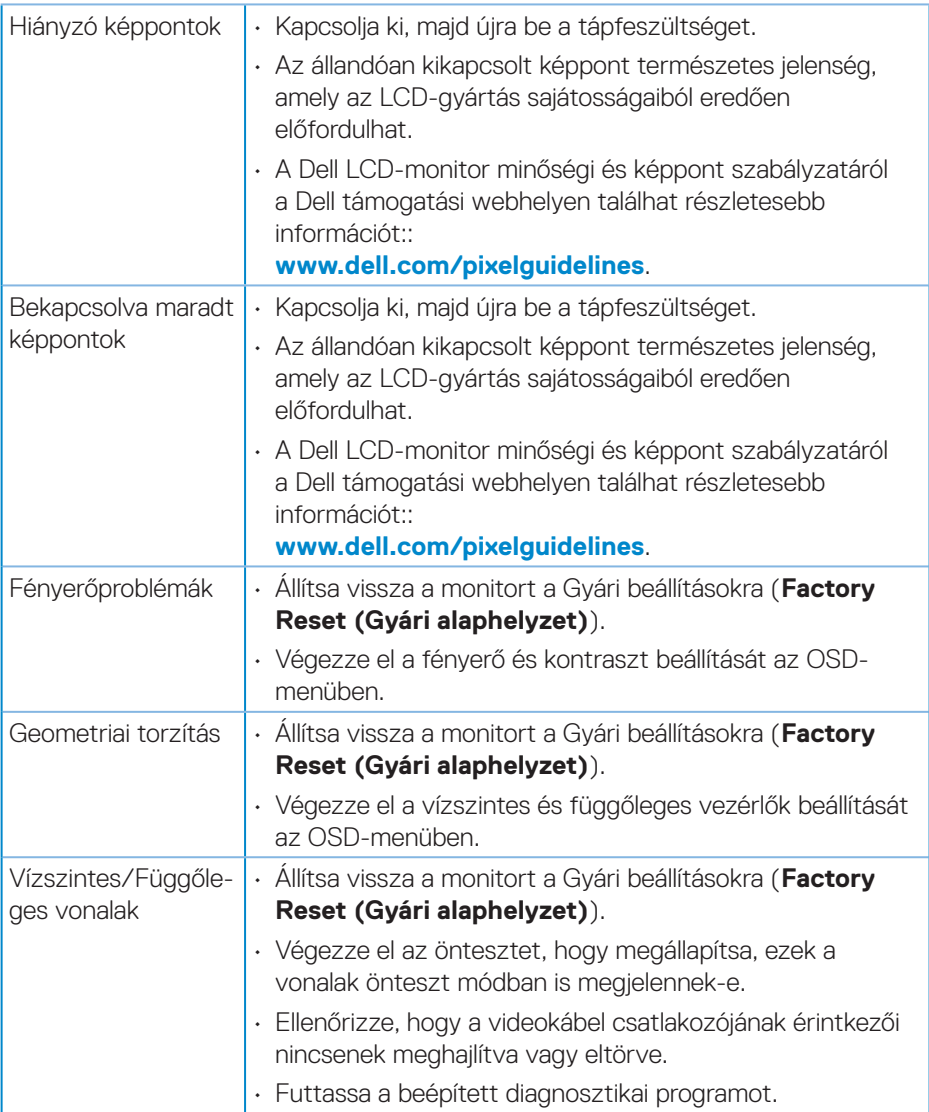

 $(PEL)$
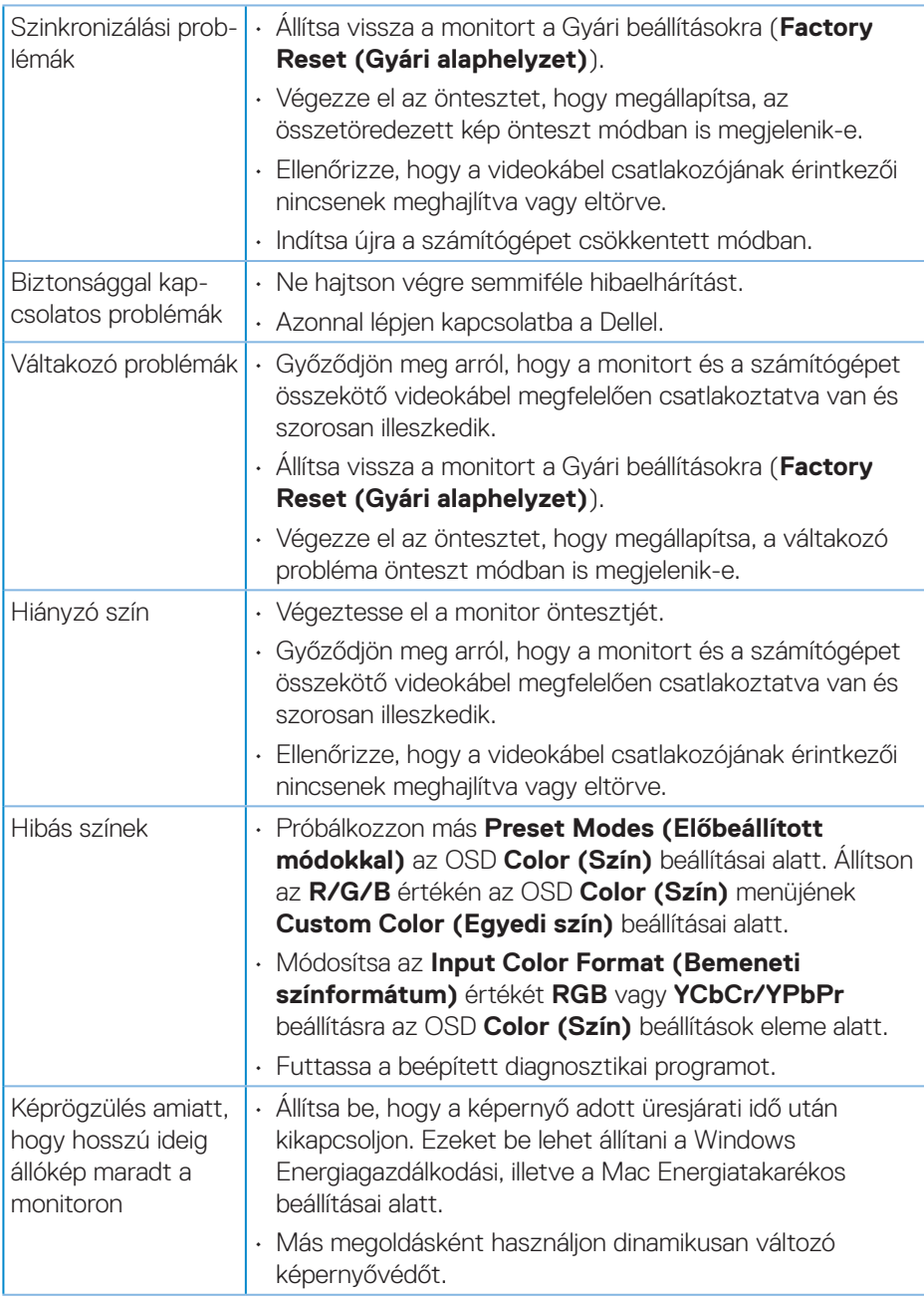

 $($ DELL

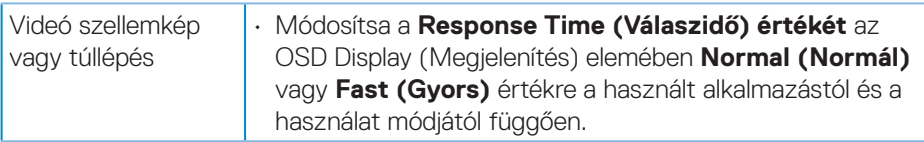

## **Termékspecifikus problémák**

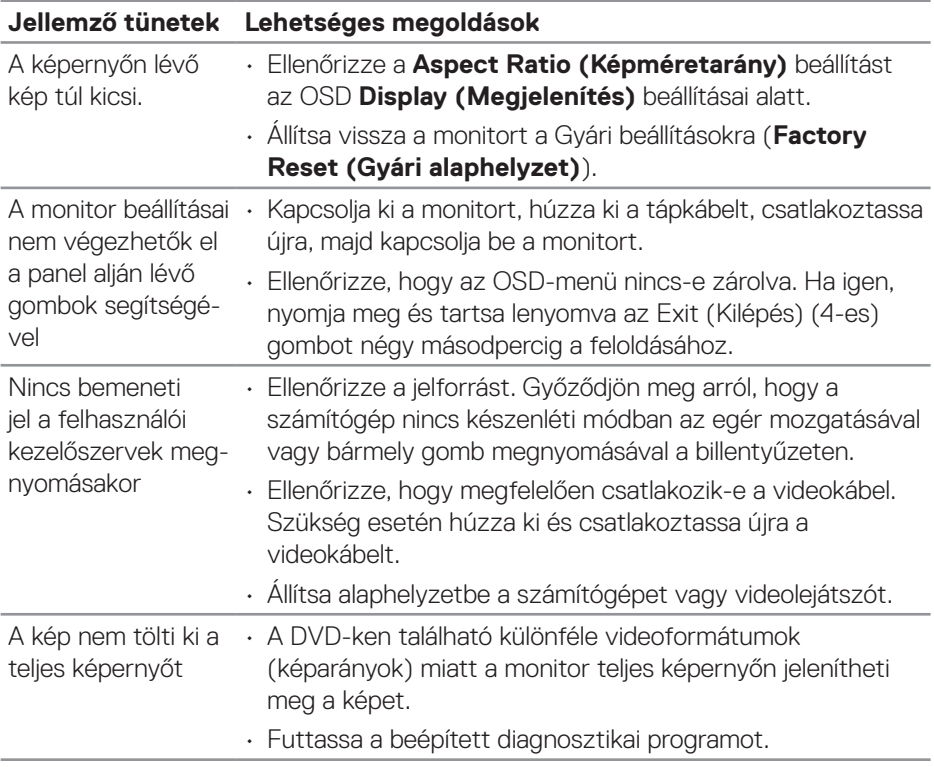

 $(\overline{DCL}$ 

# **Függelék**

**FIGYELEM: Az ebben a használati útmutatóban leírt kezelőszervektől vagy beállításoktól, illetve eljárásoktól eltérő kezelőszervek és beállítások használata, illetve más eljárások végrehajtása áramütéssel, elektromos kockázattal és/vagy mechanikai veszélyekkel járhat.**

A biztonsági utasításokkal kapcsolatos tájékoztatásért lásd: **Biztonsági környezet és szabályozási információk - Safety Environment and Regulatory Information (SERI)**.

### **FCC figyelmeztetés (csak az USA-ban) és egyéb hatósági információ**

Az FCC figyelmeztetéssel és egyéb hatósági információkkal kapcsolatosan lásd a hatósági megfelelés weblapot itt: **[www.dell.com/regulatory\\_compliance](http://www.dell.com/regulatory_compliance)**.

## **A Dell elérhetőségei**

**Vásárlók az Egyesült Államokban hívják a 800-WWW-DELL (800-999-3355) telefonszámot.**

#### **MEGJEGYZÉS: Ha nem rendelkezik működő internet-kapcsolattal, az elérhetőségi adatokat magtalálhatja a vásárlási bizonylaton, csomagolójegyen, számlán vagy a Dell termékkatalógusban.**

A Dell több online és telefonos támogatási és szerviz lehetőséget kínál. Az elérhetőség területenként és termékenként változik, és előfordulhat, hogy egyes szolgáltatások az Ön területén nem elérhetők.

- Online technikai segítség **www.dell.com/support/monitors**
- Kapcsolatba lépés a Dellel **www.dell.com/contactdell**

#### **EU termék-adatbázis energiafogyasztási címkék és terméktájékoztató lap számára**

E2722H : **https://eprel.ec.europa.eu/qr/718568**

E2722HS : **https://eprel.ec.europa.eu/qr/718569**

DØLI